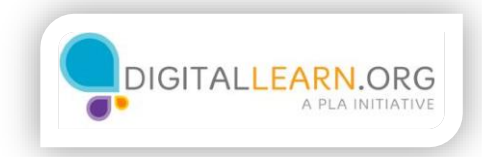

# Cómo compartir

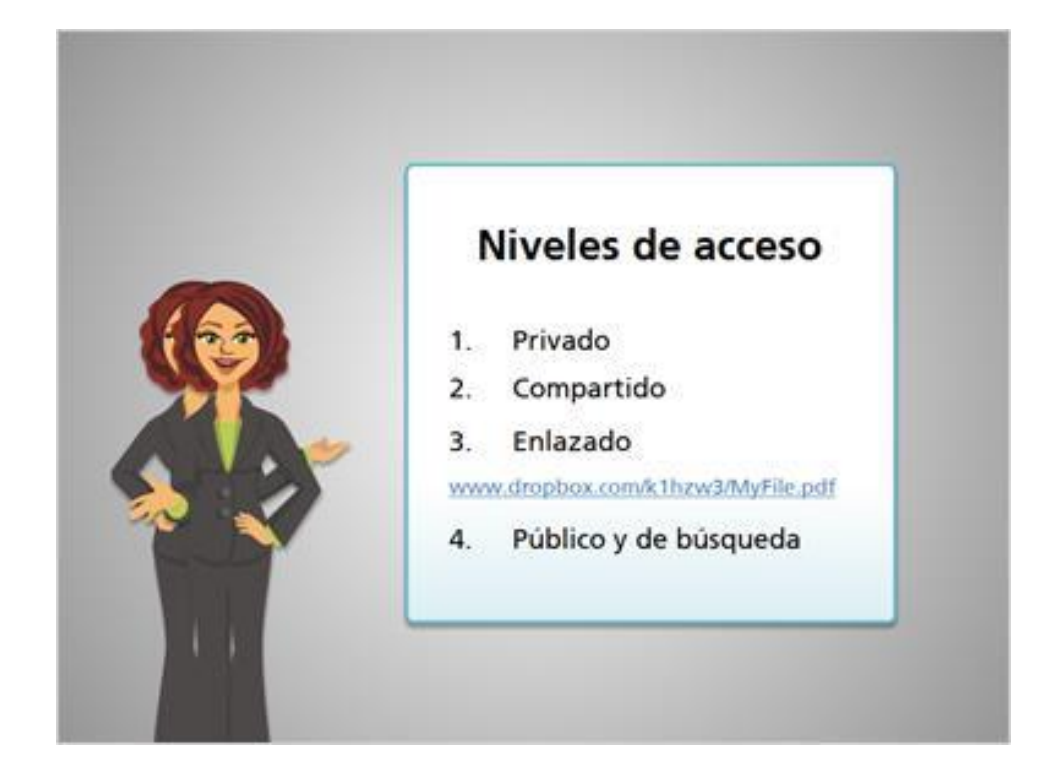

Echemos un vistazo a cómo compartir archivos en la nube. Al compartir archivos, usted puede decidir quién tiene acceso al archivo y quién puede realizar cambios en él.

Aunque cada servicio es diferente, por lo general hay varios niveles de privacidad para elegir. A veces se les llama niveles de acceso.

En primer lugar, usted tiene el completamente privado. Solamente usted puede verlo, y tendría que escribir su nombre de usuario y contraseña. Ésta es la opción predeterminada. De manera que no tiene que hacer ningún cambio para mantener algo privado.

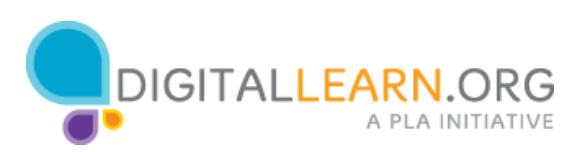

Además, usted podría compartirlo con personas específicas utilizando sus direcciones de correo electrónico, y ellos tendrían que iniciar sesión con sus propias cuentas para ver su archivo.

También podría crear un enlace público a un archivo. Cualquier persona que reciba el enlace puede visitarlo y no tendría que iniciar una sesión, y aunque usted puede elegir a quién le da el enlace, ellos podrían compartir ese enlace con otras personas sin su permiso.

Por último, usted puede hacer que el archivo sea completamente público. Entonces la gente podría buscarlo y acceder al archivo, incluso si no se les ha dado el enlace.

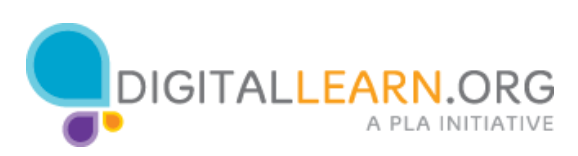

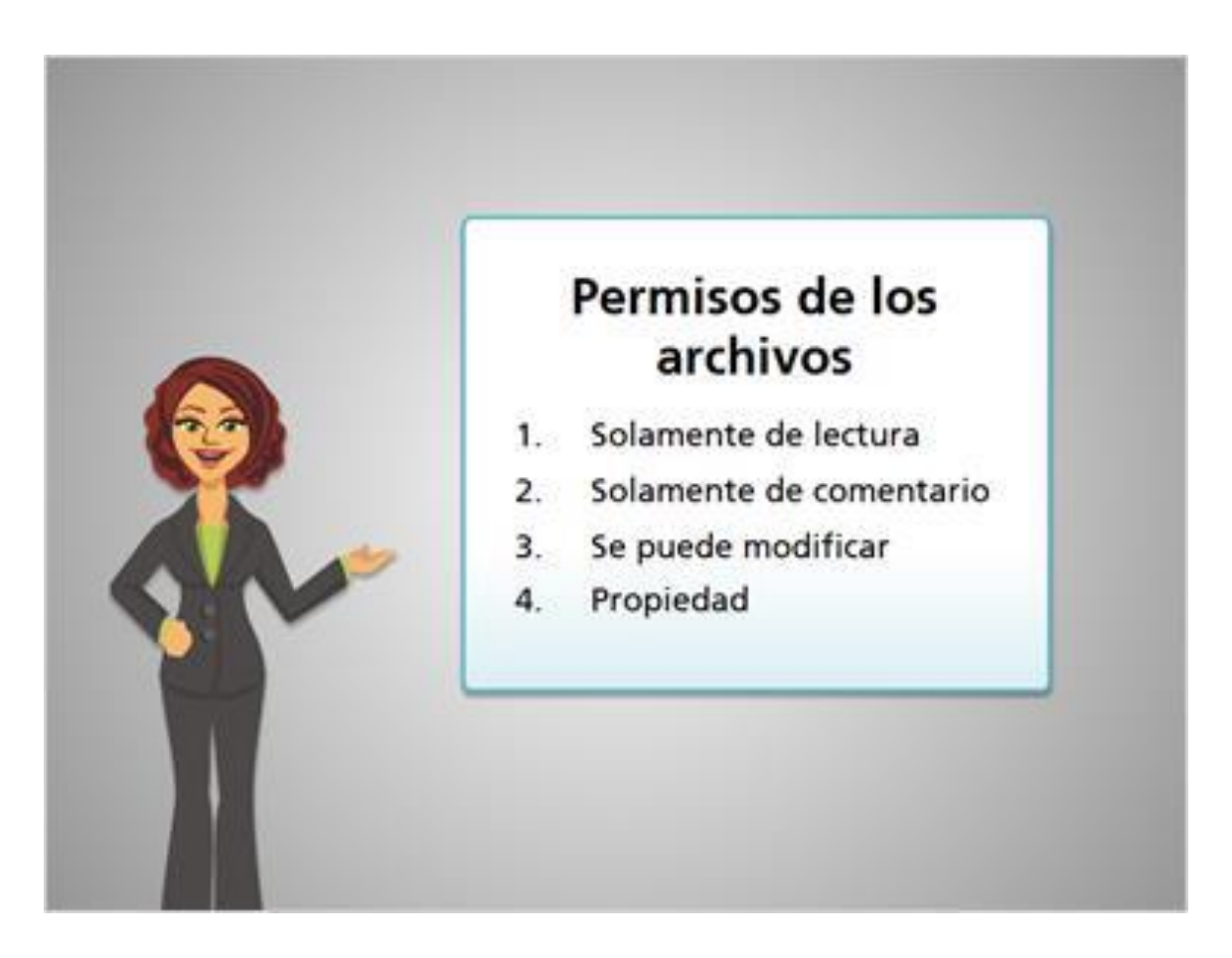

También hay varios niveles comunes de permisos de los archivos, los cuales controlan si otras personas pueden hacer cambios a su archivo.

En primer lugar está el archivo de "sólo lectura". Esto significa que pueden leerlo, guardarlo e imprimirlo, pero no pueden realizar ningún cambio a su copia del archivo.

Algunos servicios tienen un parámetro de "sólo comentario". Significa que pueden añadir comentarios a su archivo, pero no pueden cambiar la parte que usted ha escrito.

Otra opción es que puedan tener privilegios completos de edición. Las personas con las que usted comparte el archivo podrían cambiar el texto, pero no pueden eliminar el archivo completo.

Por último, algunos servicios le permiten compartir la propiedad; en este caso, estas personas podrían eliminar completamente los archivos o añadir sus propios archivos en una ubicación compartida.

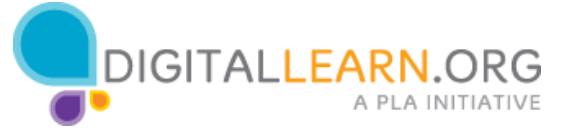

En caso de que los archivos se eliminen accidentalmente o si a usted no le gustan los cambios que otra persona ha hecho, los servicios de almacenamiento en la nube por lo general le permiten recuperar las versiones antiguas de un archivo.

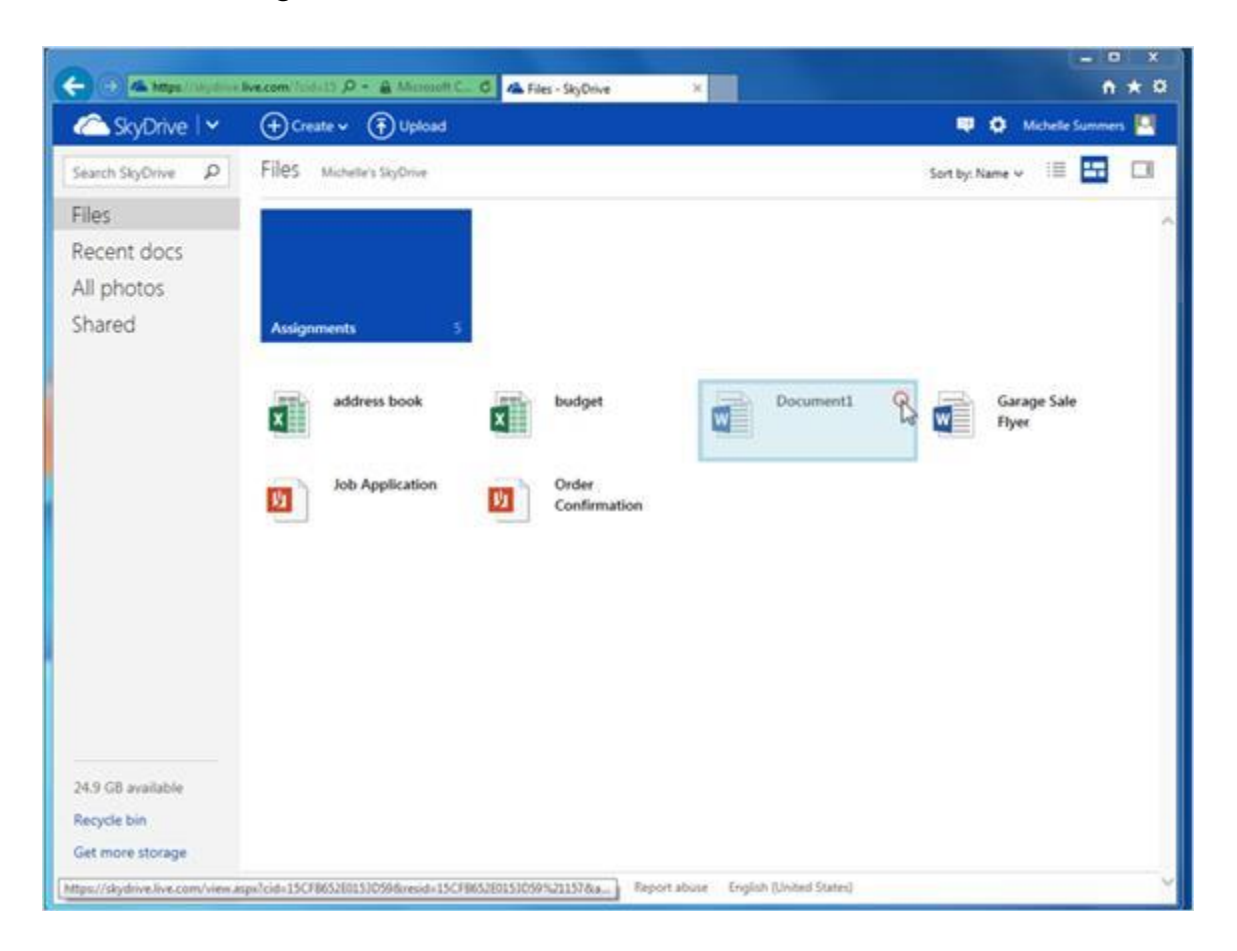

Echemos un vistazo a SkyDrive primero. Michelle hace clic en la marca de verificación junto a uno de sus documentos para seleccionarlo.

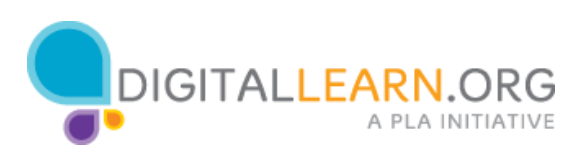

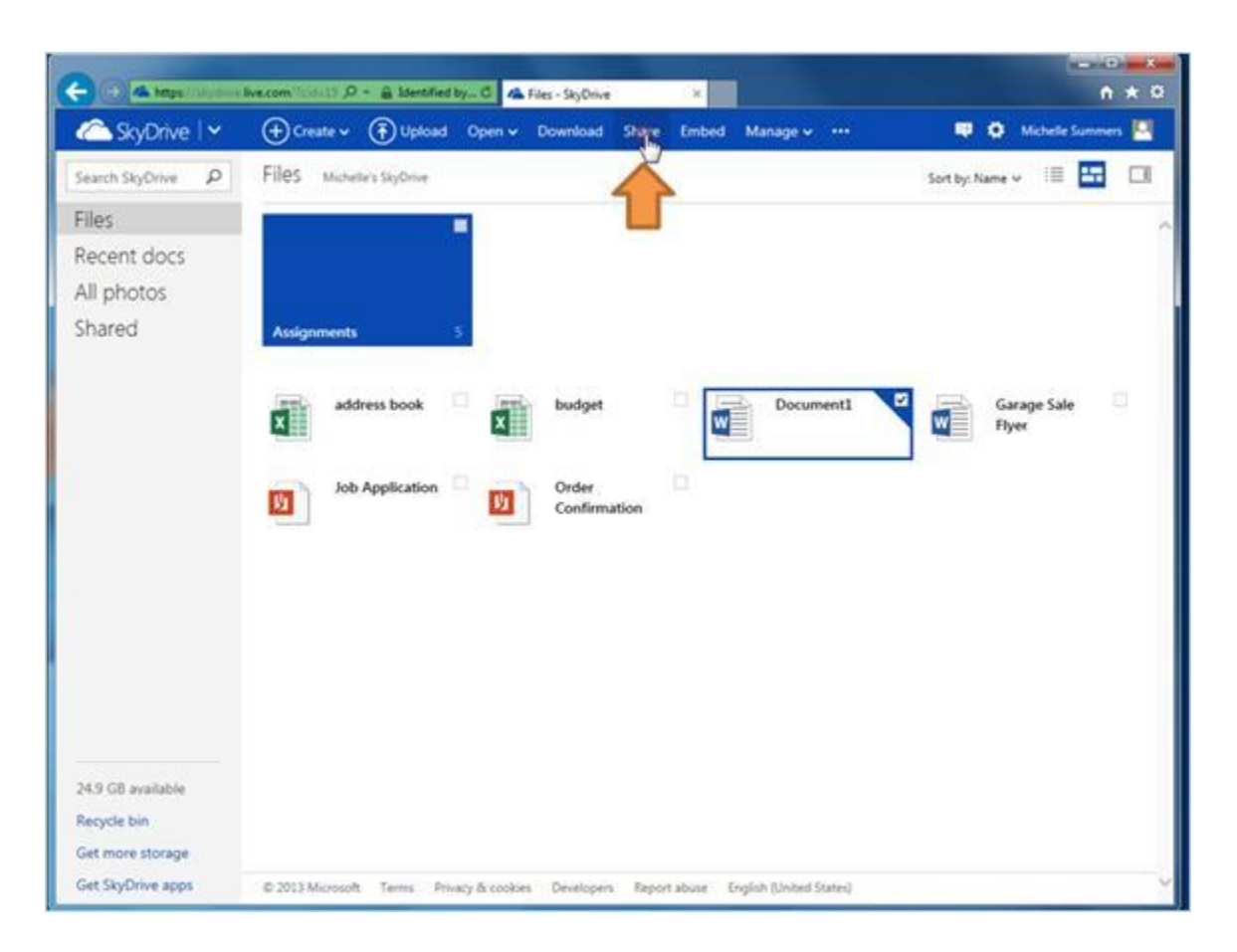

A continuación, hace clic en "Share" en la parte superior para ver sus opciones.

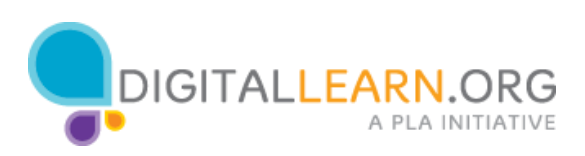

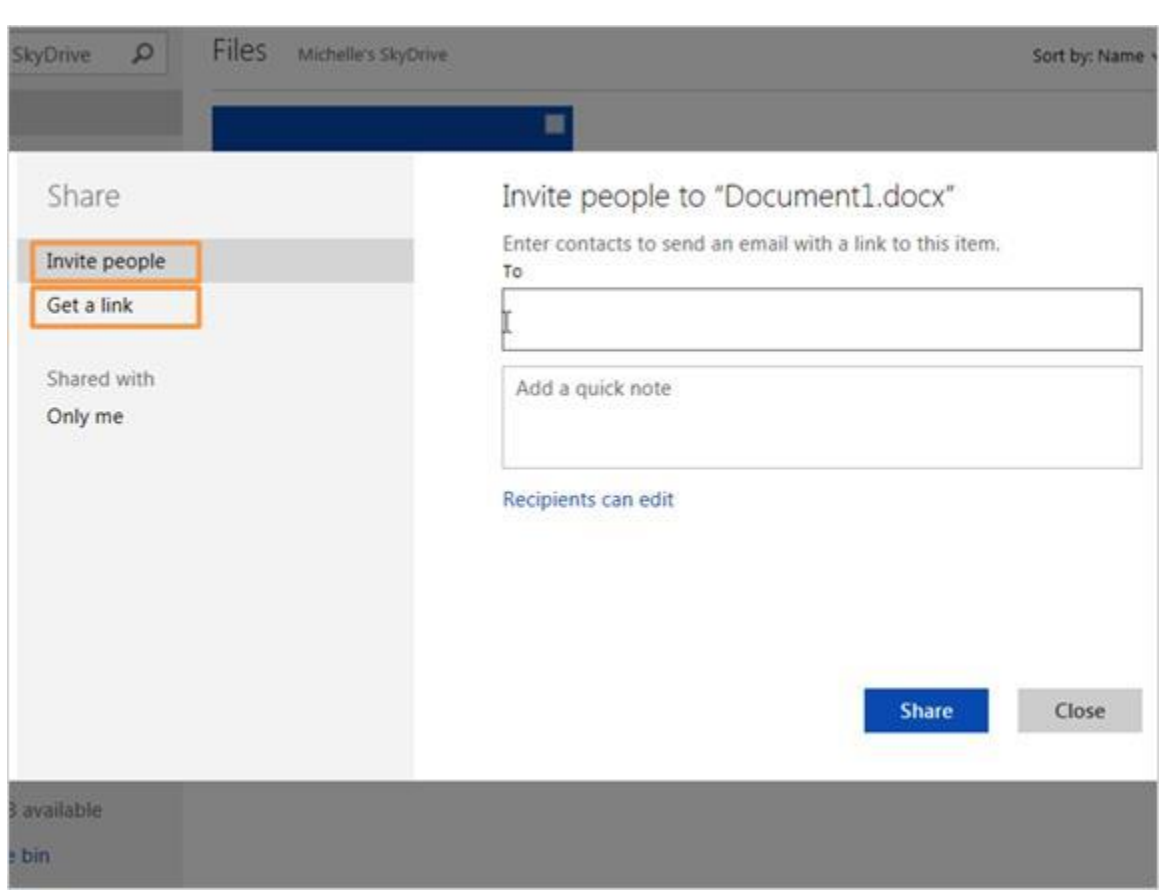

Ahora, Michelle puede invitar a personas específicas o puede crear un enlace público para compartirlo. Veamos primero cómo compartir con una persona específica. En primer lugar, Michelle escribe la dirección de correo electrónico en el campo "To".

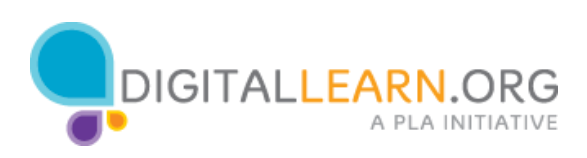

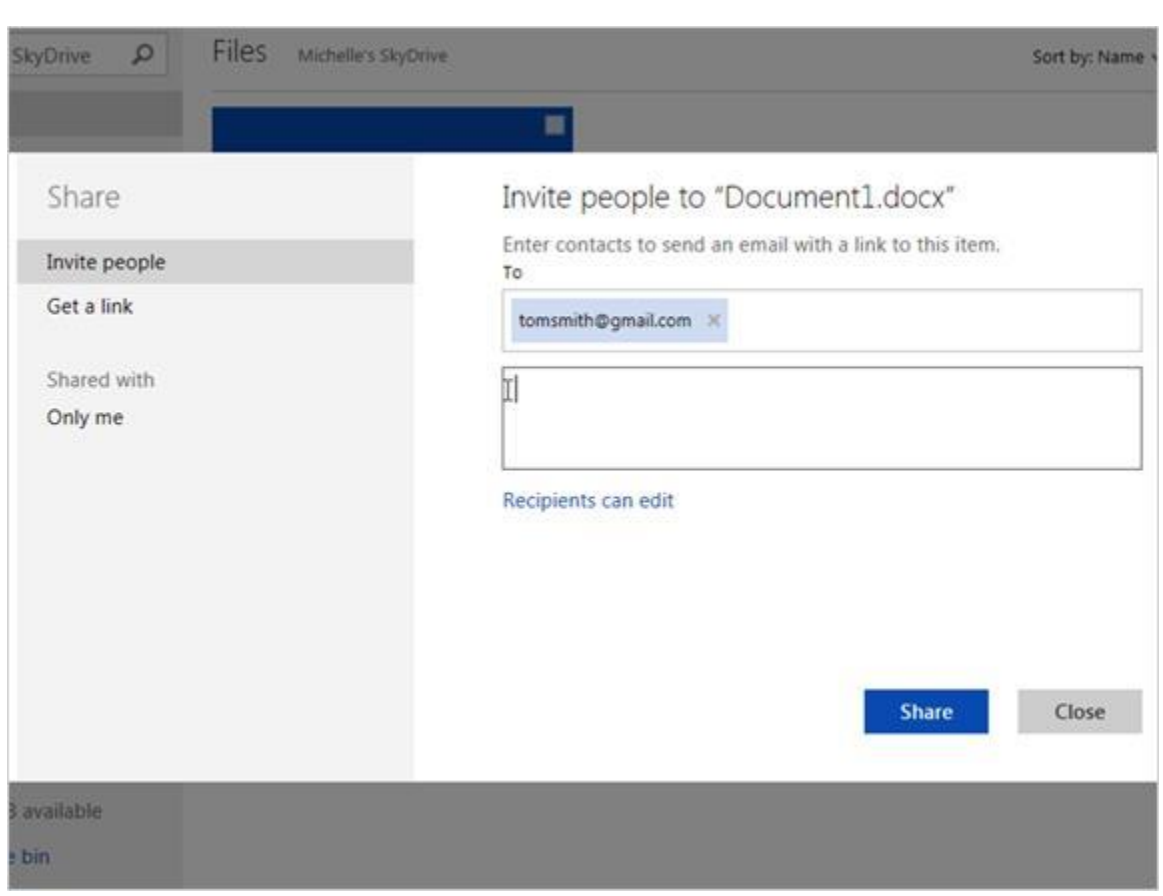

También puede escribir una nota sobre el archivo que se incluirá en el correo electrónico.

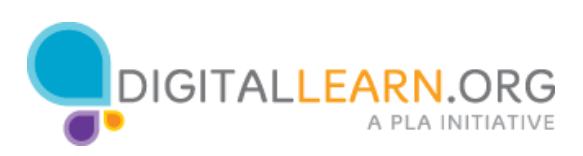

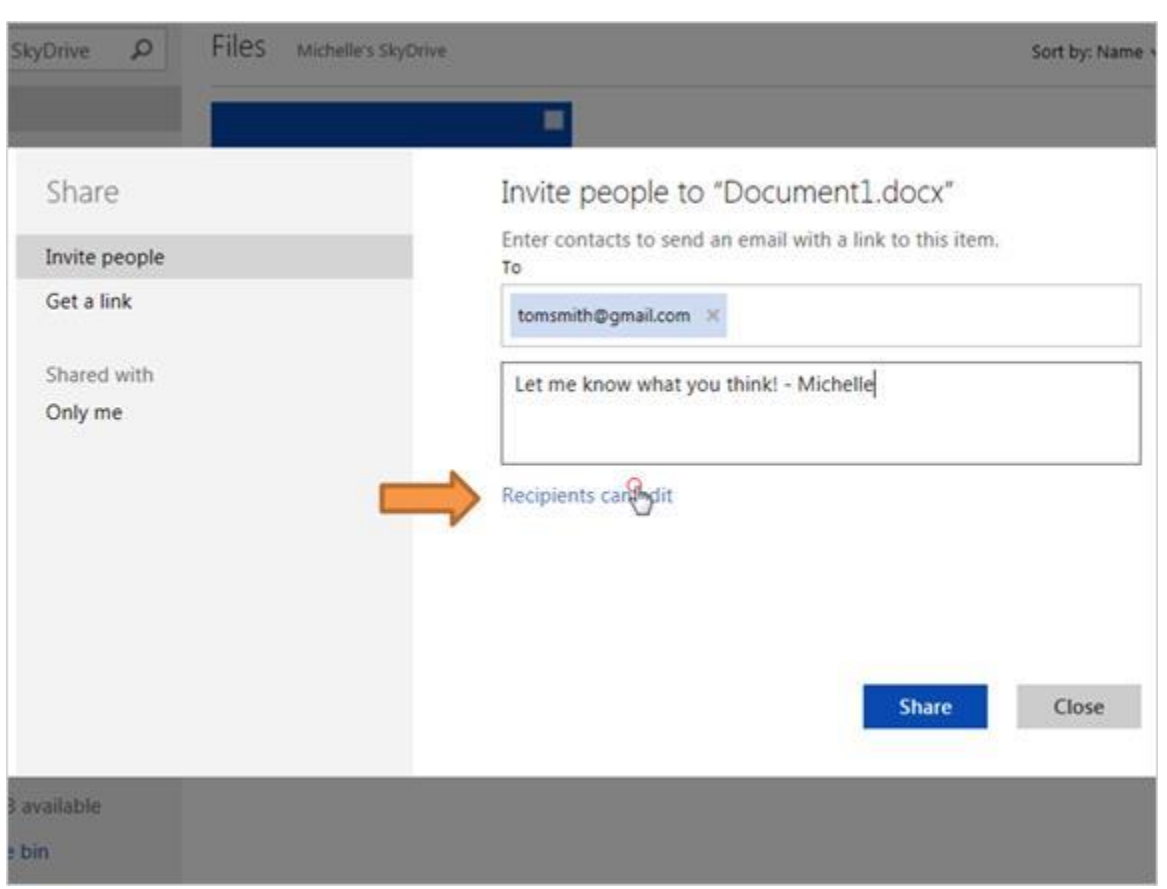

De forma predeterminada, los contactos pueden editar el archivo. Michelle hace clic en el enlace para ver sus otras opciones.

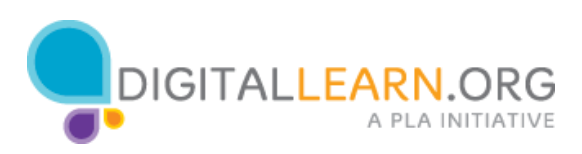

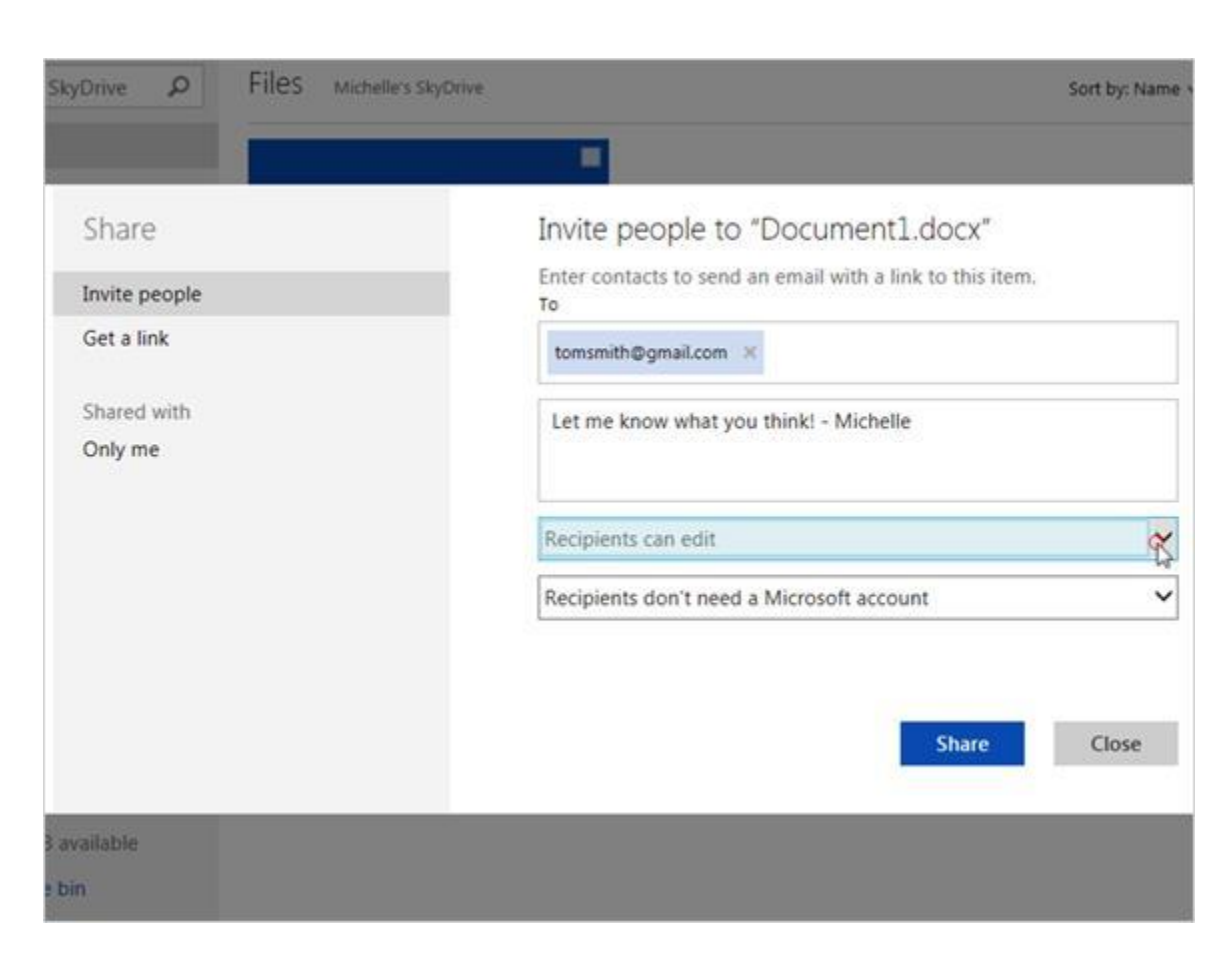

Ahora hace clic en la flecha hacia abajo.

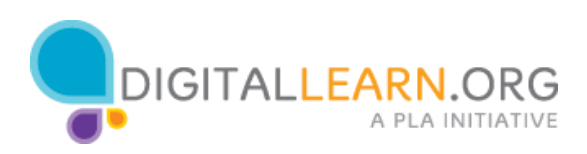

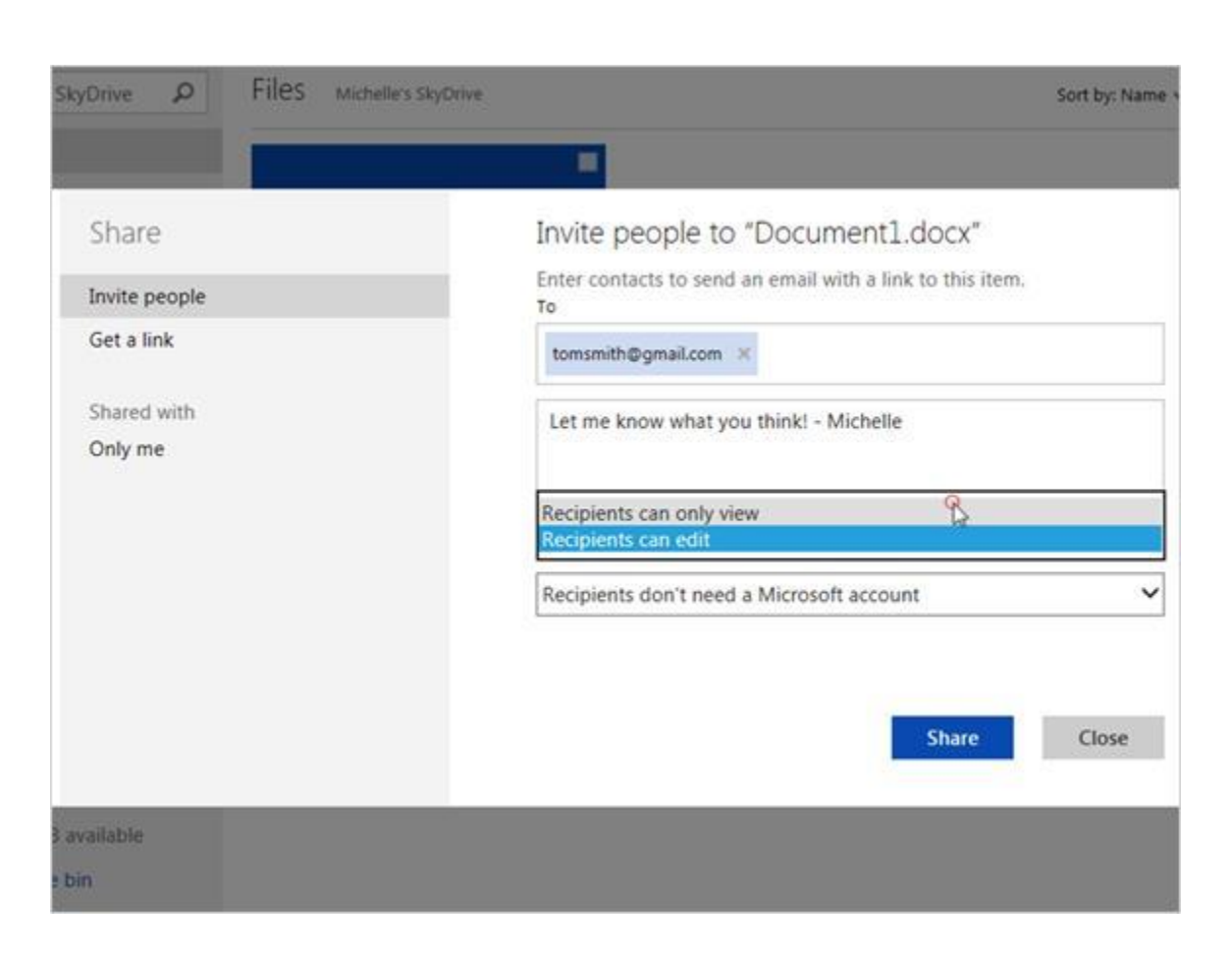

Ella podría cambiarlo a "Recipients can only view", lo que significa que este sería un archivo de "sólo lectura".

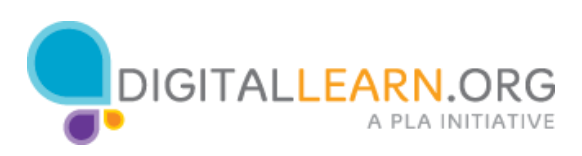

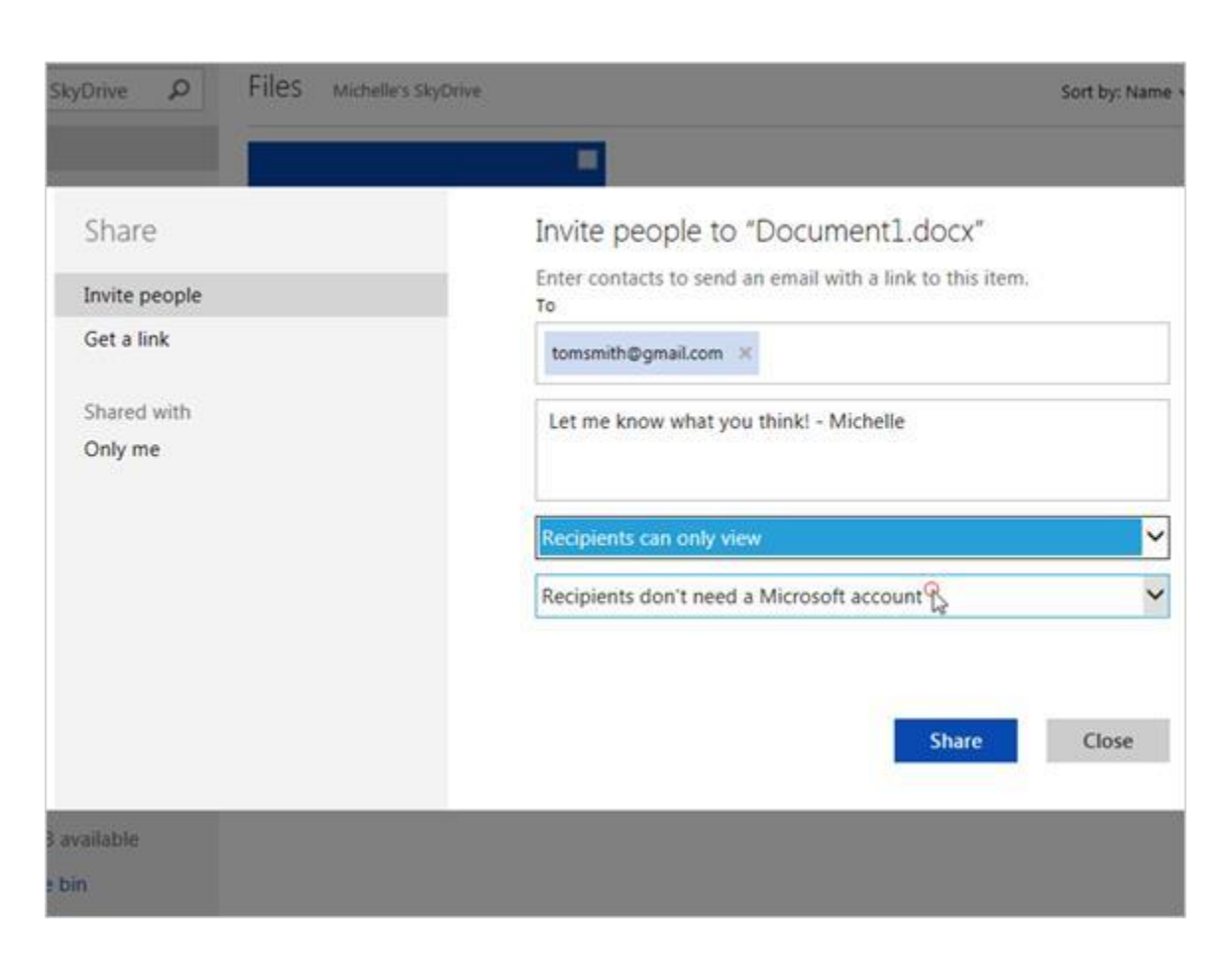

A continuación, puede elegir si desea o no que ellos necesiten tener su propia cuenta de Microsoft, que es lo mismo que una cuenta de SkyDrive.

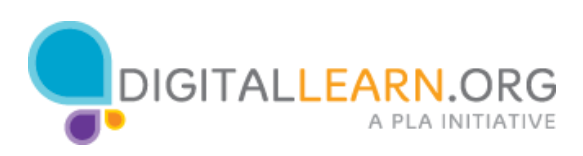

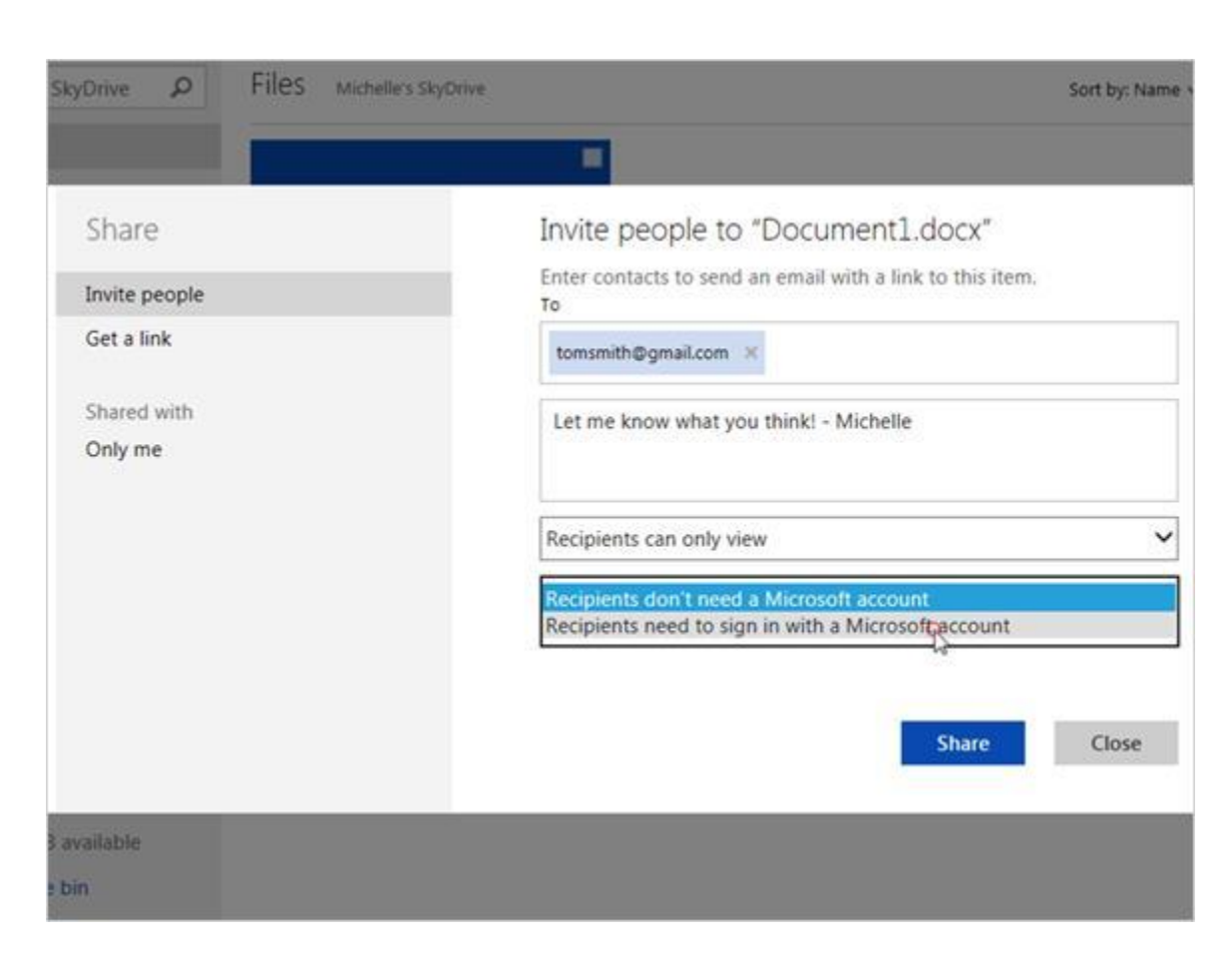

Michelle decide hacerles iniciar sesión con una cuenta de Microsoft.

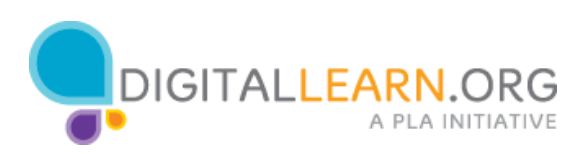

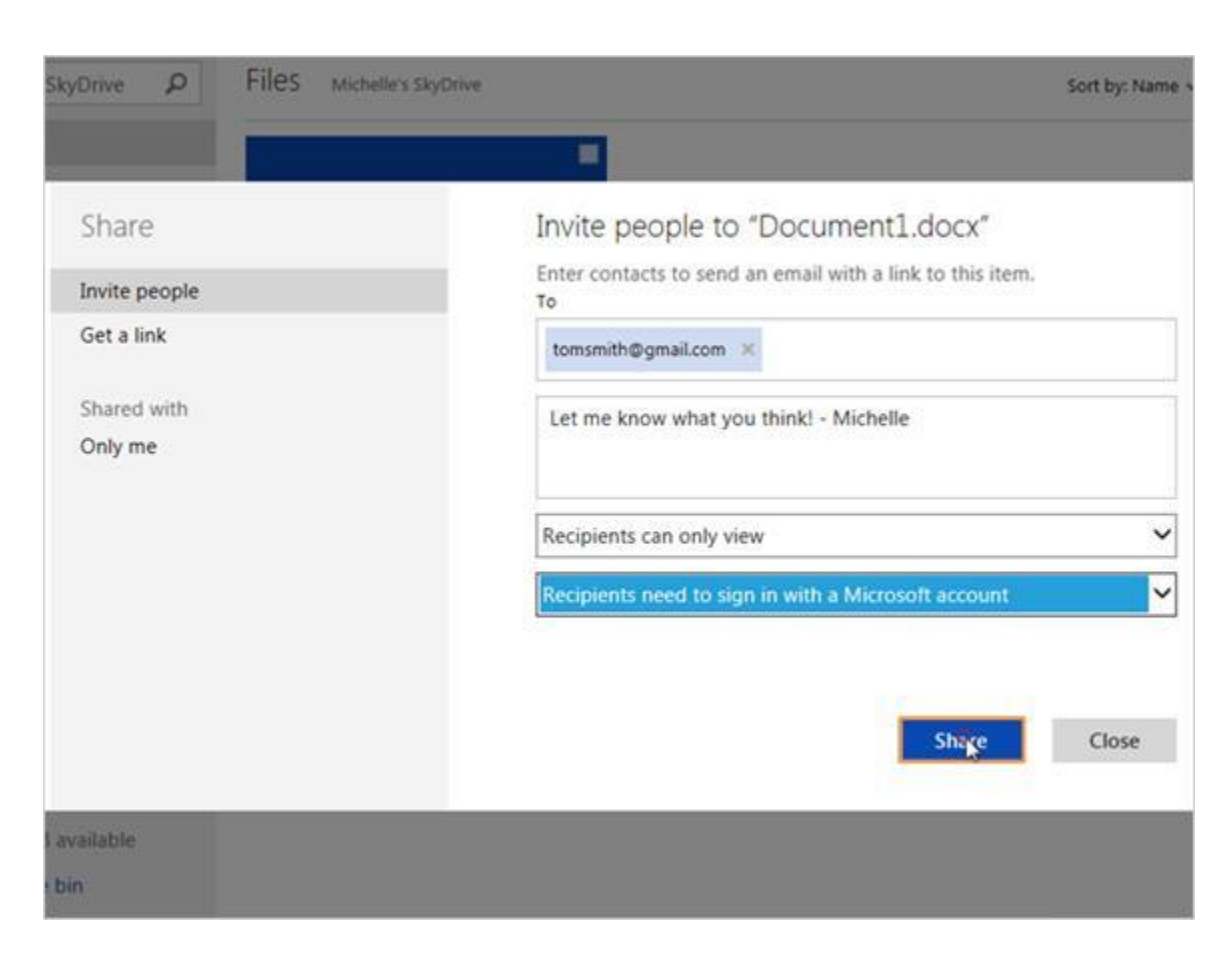

A continuación, hace clic en "Share".

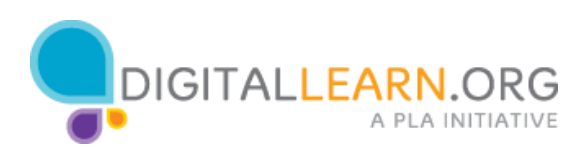

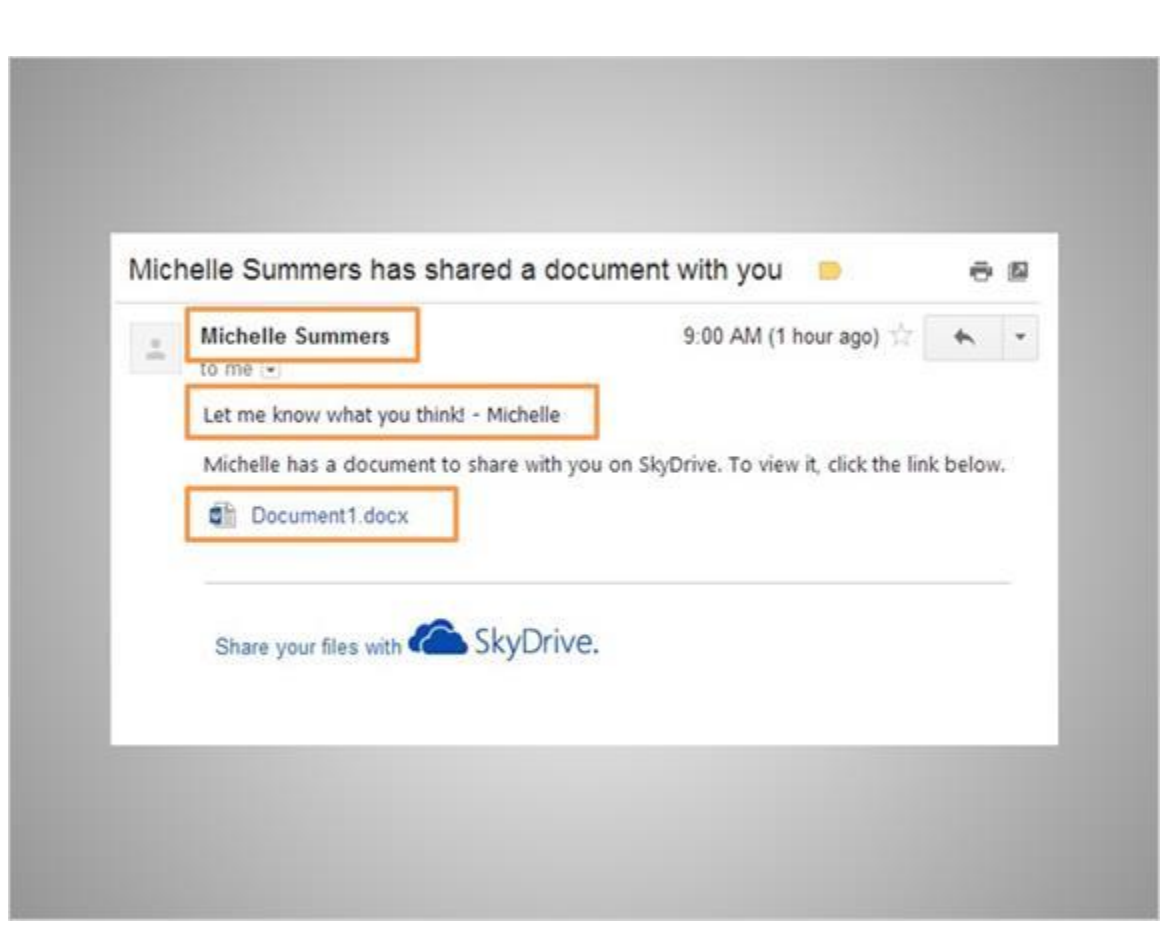

La persona a la que ella le envía esto recibirá un correo electrónico como éste. Pueden ver de quién es y leer la nota que Michelle añadió. Luego ellos harían clic en el enlace para ver el archivo que ella ha compartido.

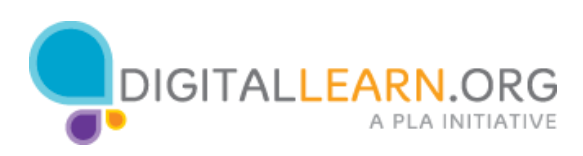

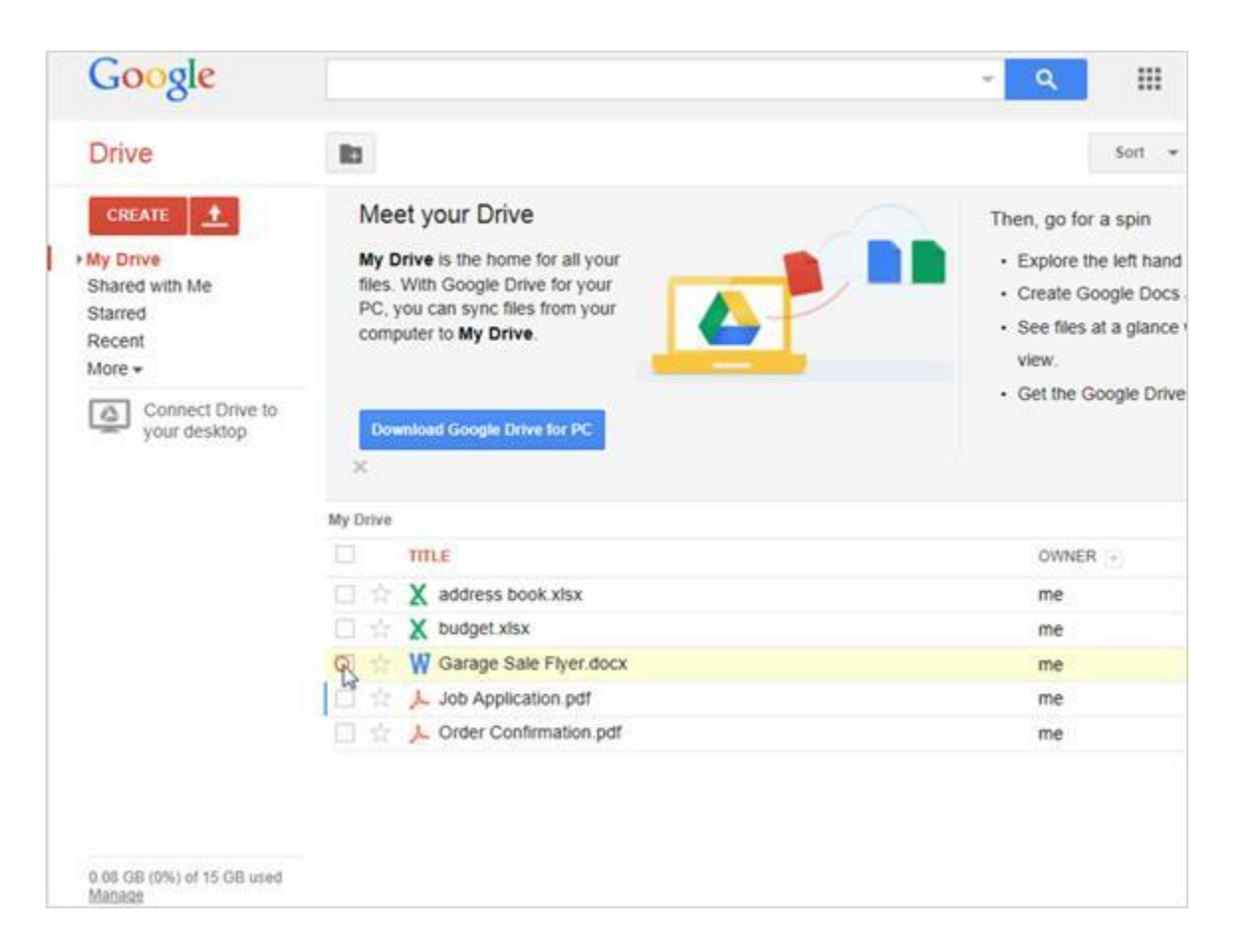

Ahora vamos a ver cómo crear un enlace a un archivo a través de Google Drive. En primer lugar, Michelle hace clic en la casilla de verificación para seleccionar un archivo.

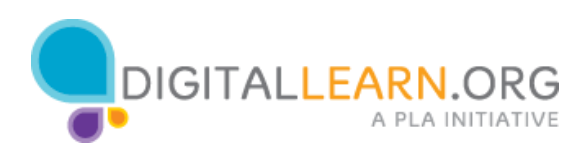

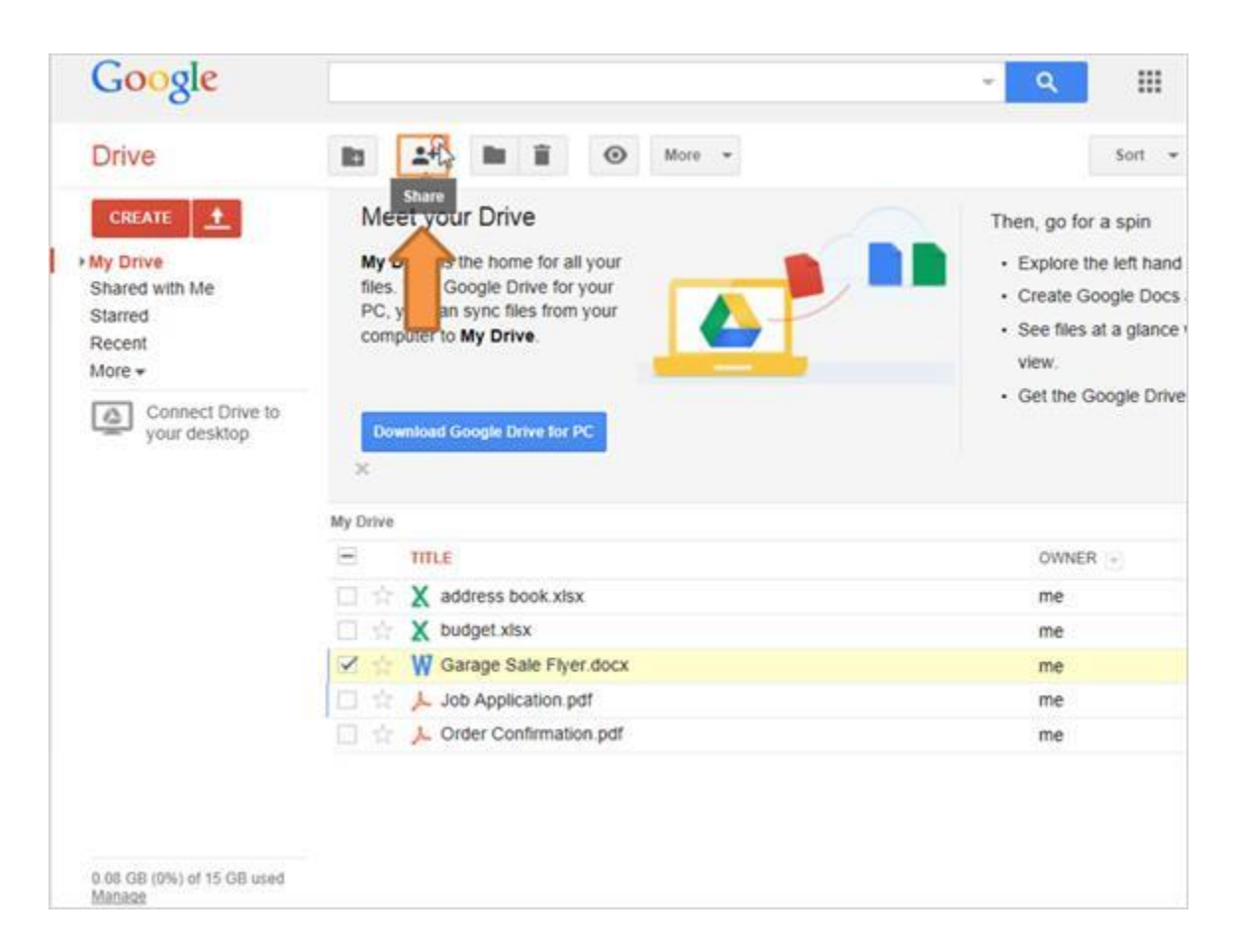

A continuación, hace clic en el icono de compartir, el cual parece una persona con un signo más.

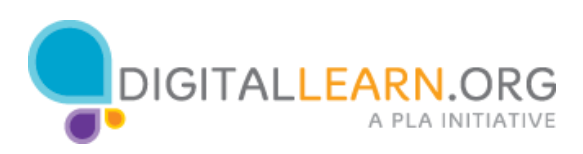

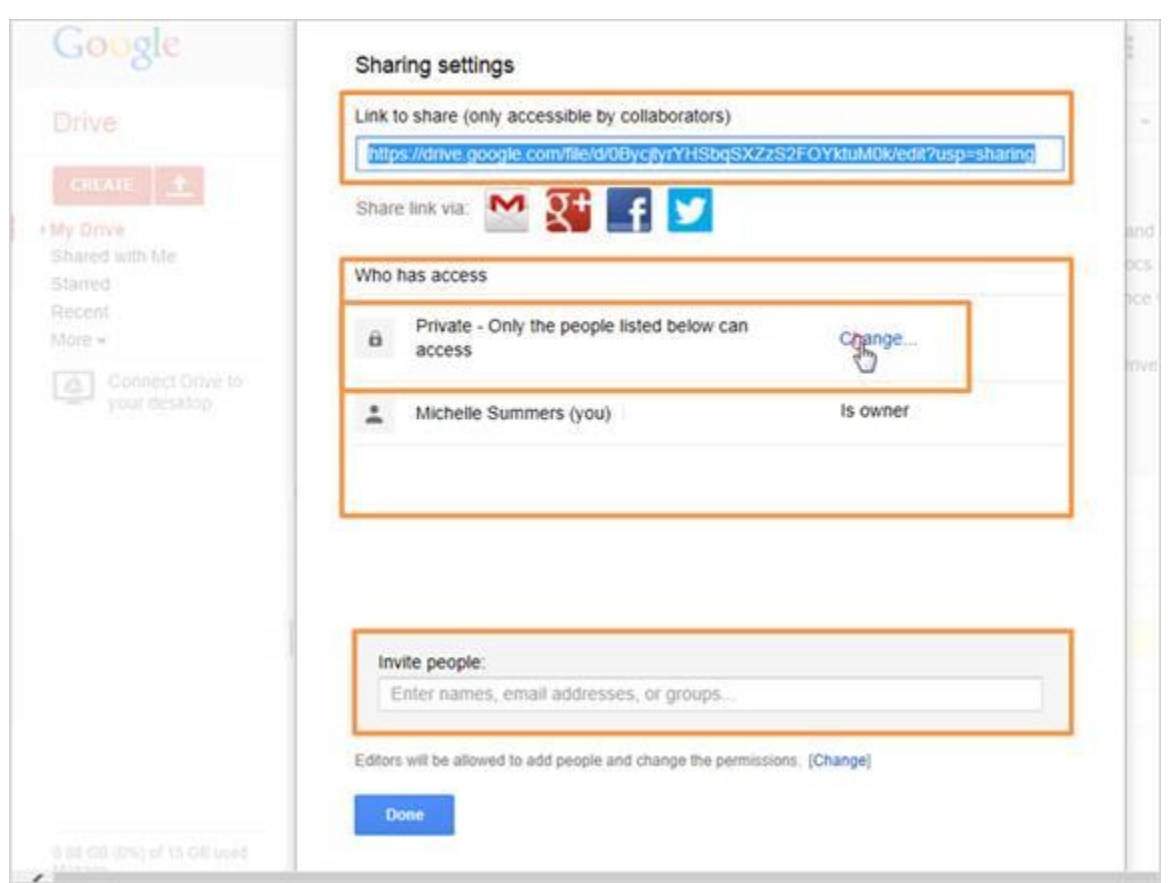

El enlace ya está en la parte superior y las personas que tienen acceso se enumeran a continuación. En este momento, Michelle es la única. Ella podría añadir a otras personas en la parte inferior, escribiendo sus direcciones de correo electrónico al igual que lo hizo en SkyDrive.

En este momento, sólo las personas que figuran en la lista podrían ver el archivo incluso si tuvieran el enlace. Esto se debe a que está configurado como privado de manera predeterminada.

Michelle hace clic en "Change" para ver sus otras opciones.

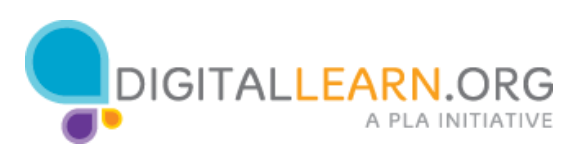

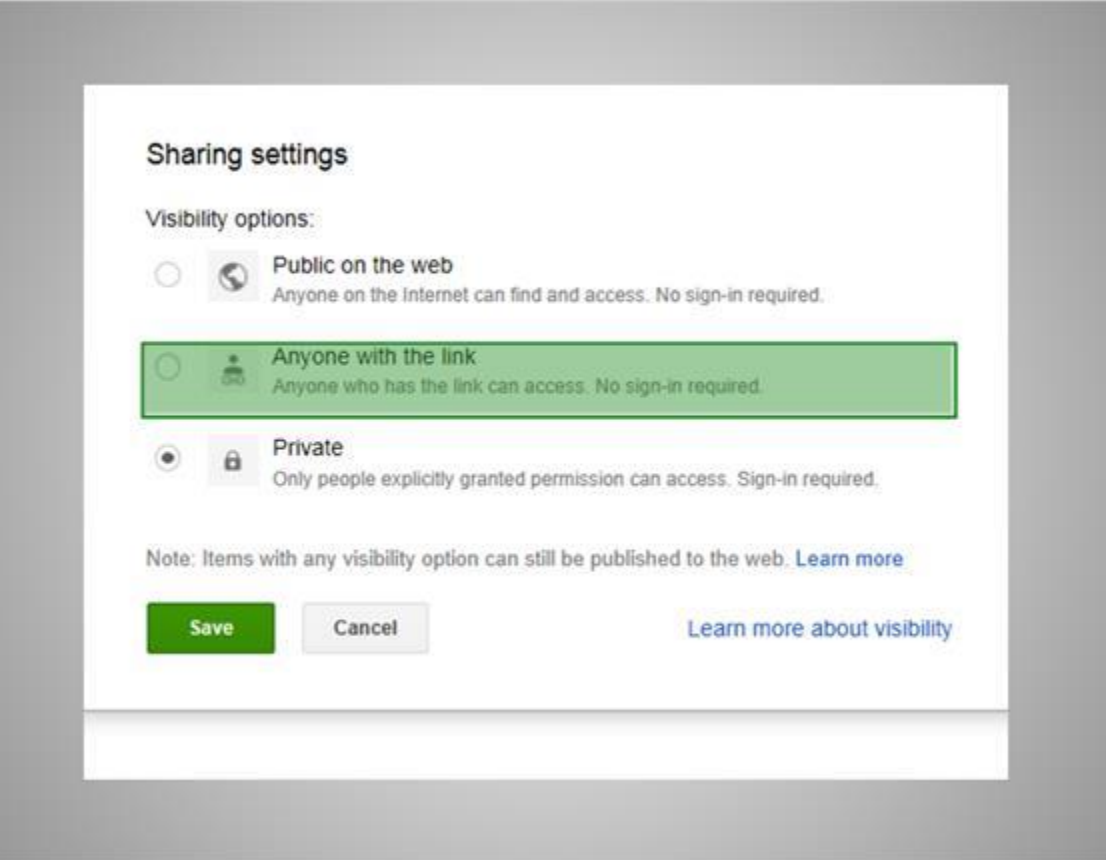

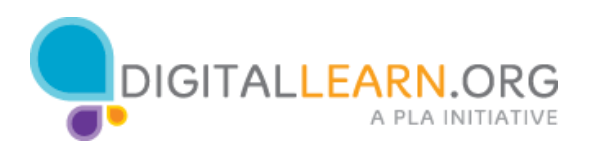

# **Correcto (capa de diapositiva)**

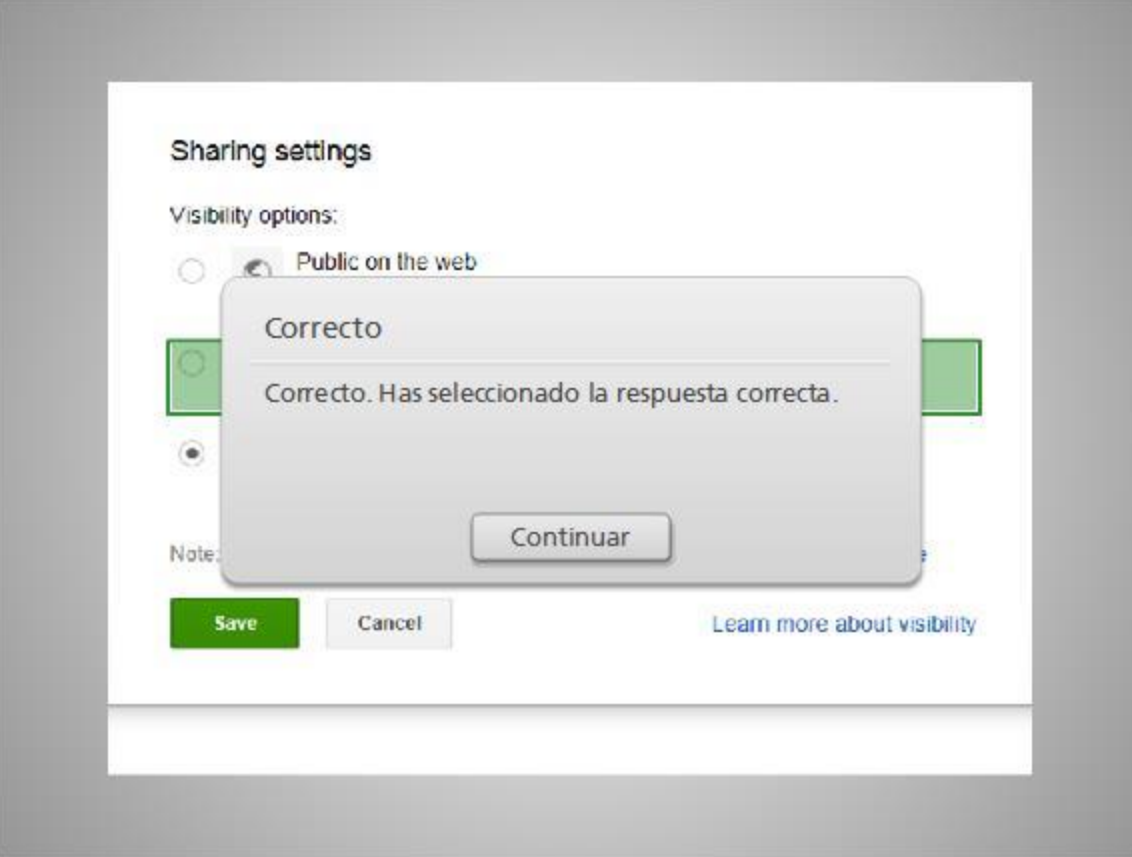

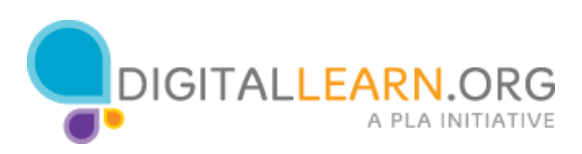

#### **Inténtelo de nuevo (capa de diapositiva)**

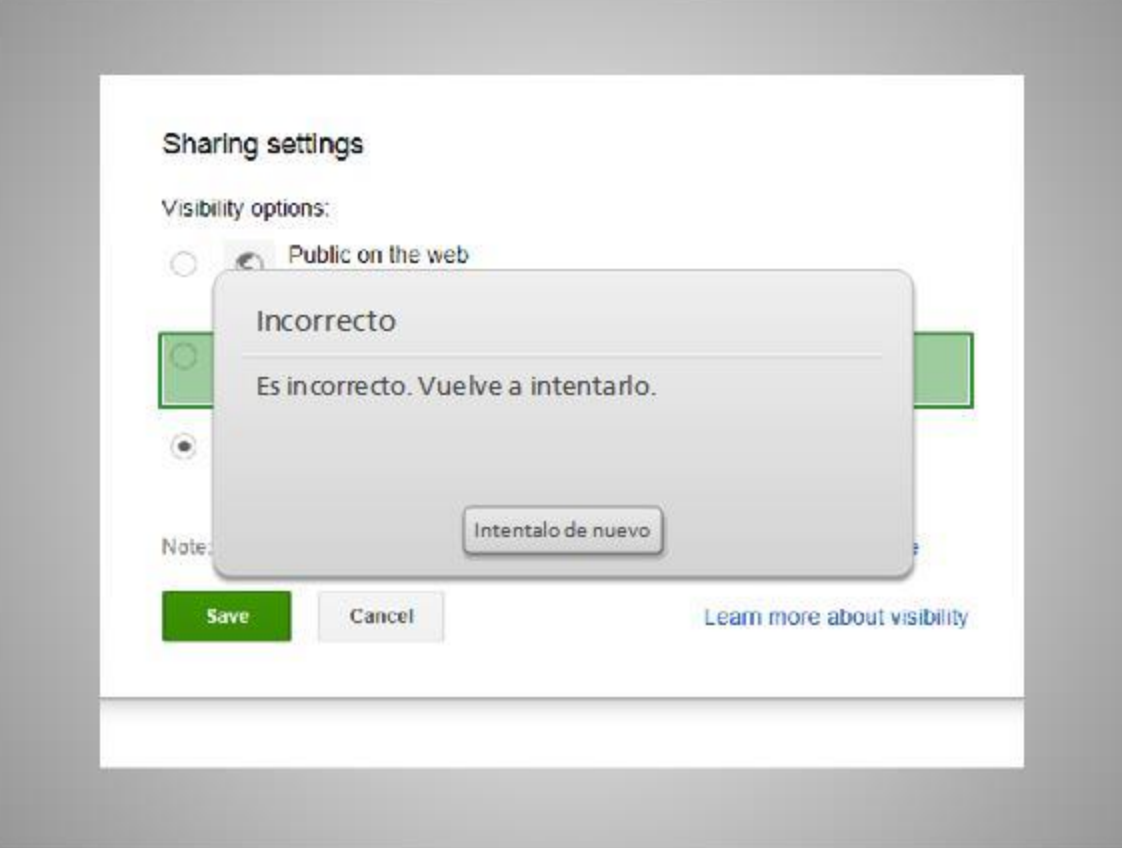

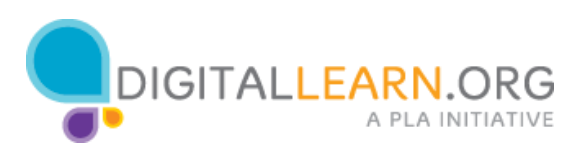

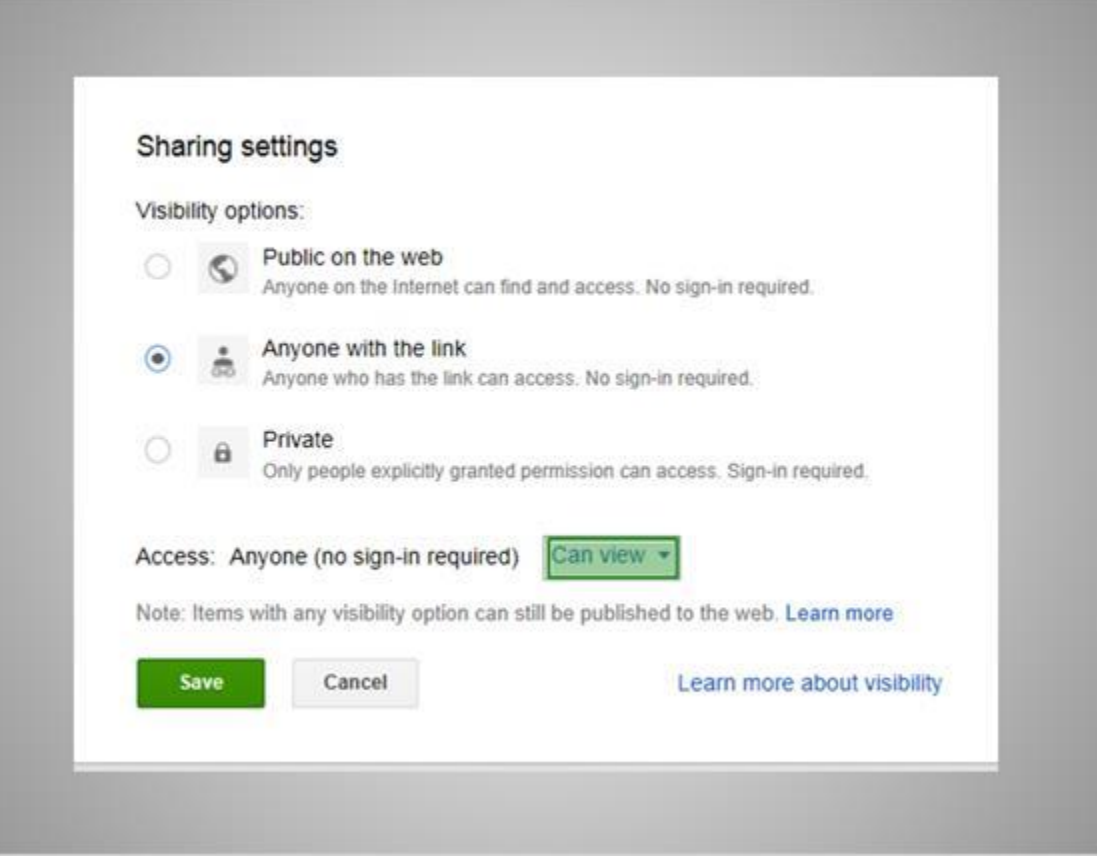

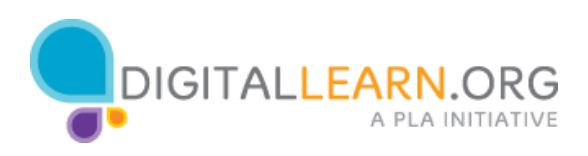

# **Correcto (capa de diapositiva)**

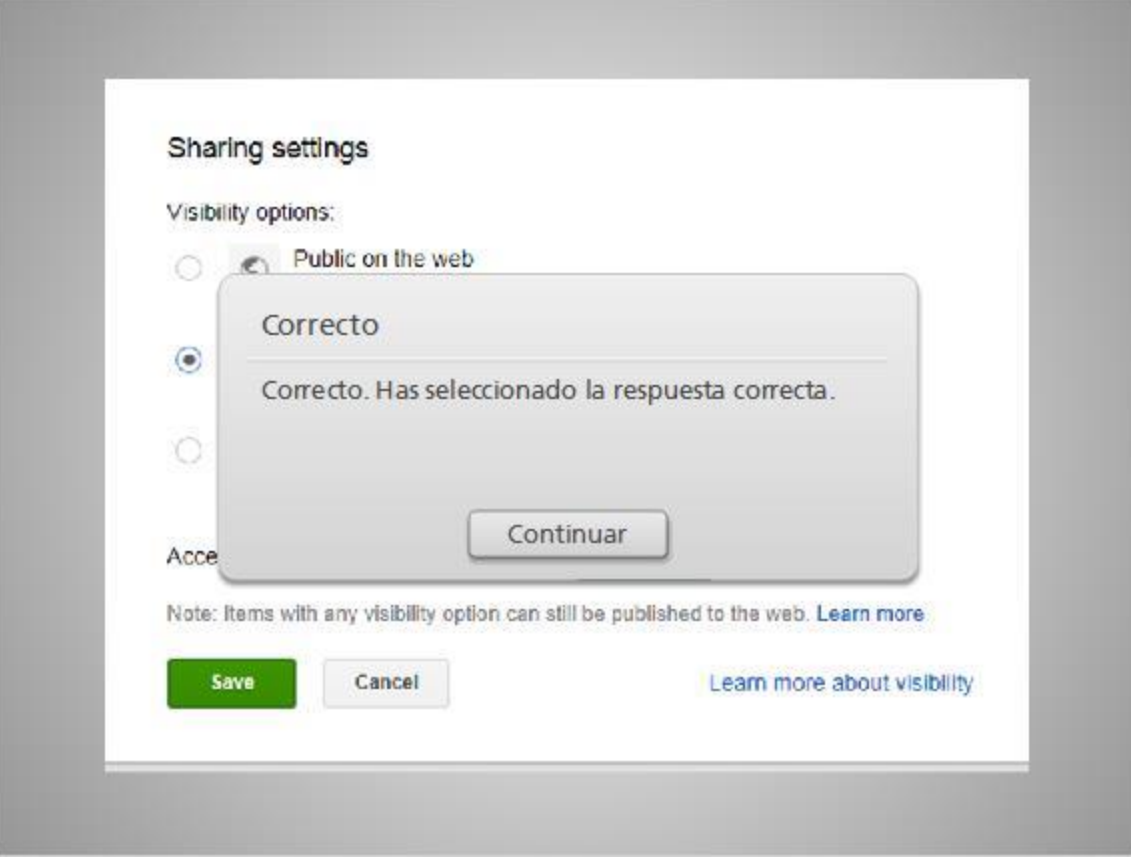

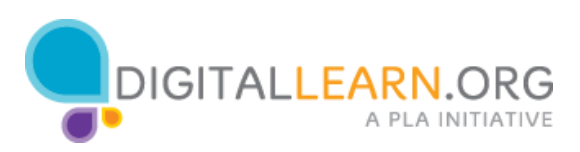

**Vuelva a intentarlo (capa de diapositiva)**

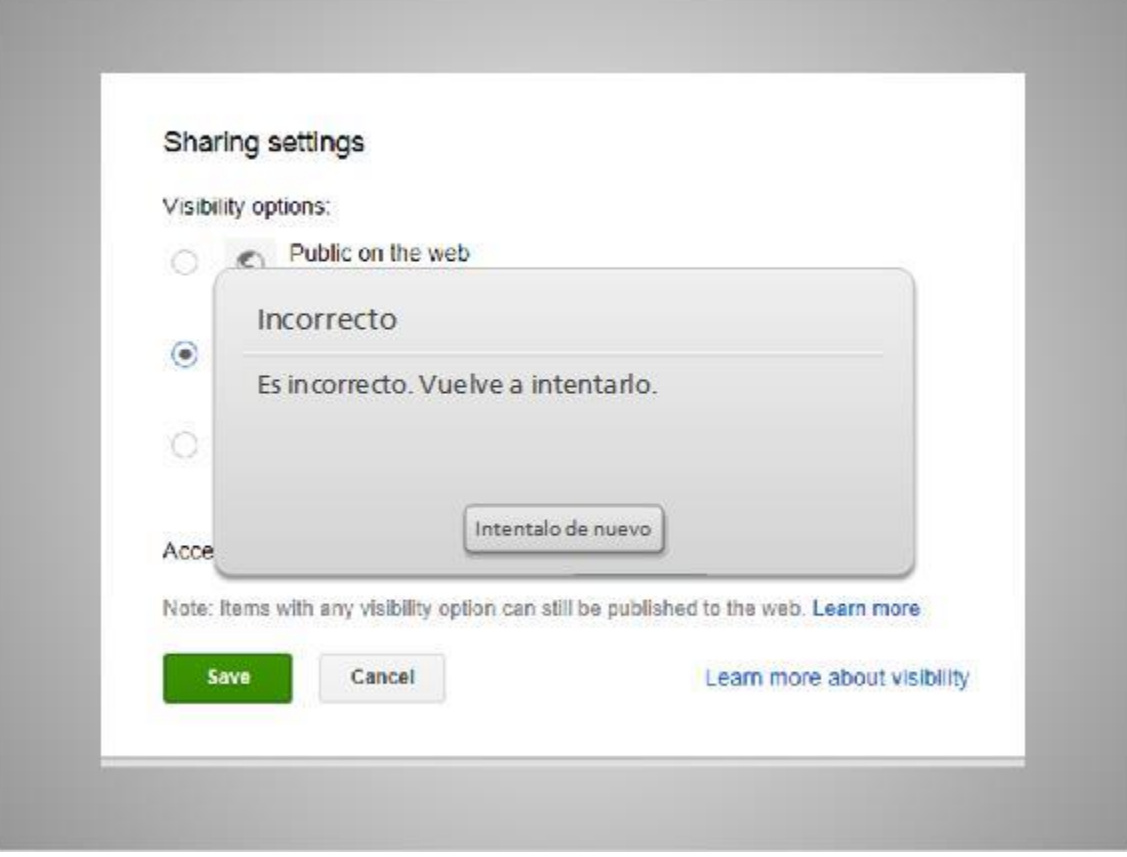

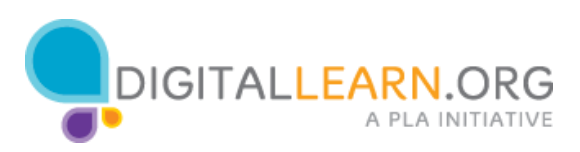

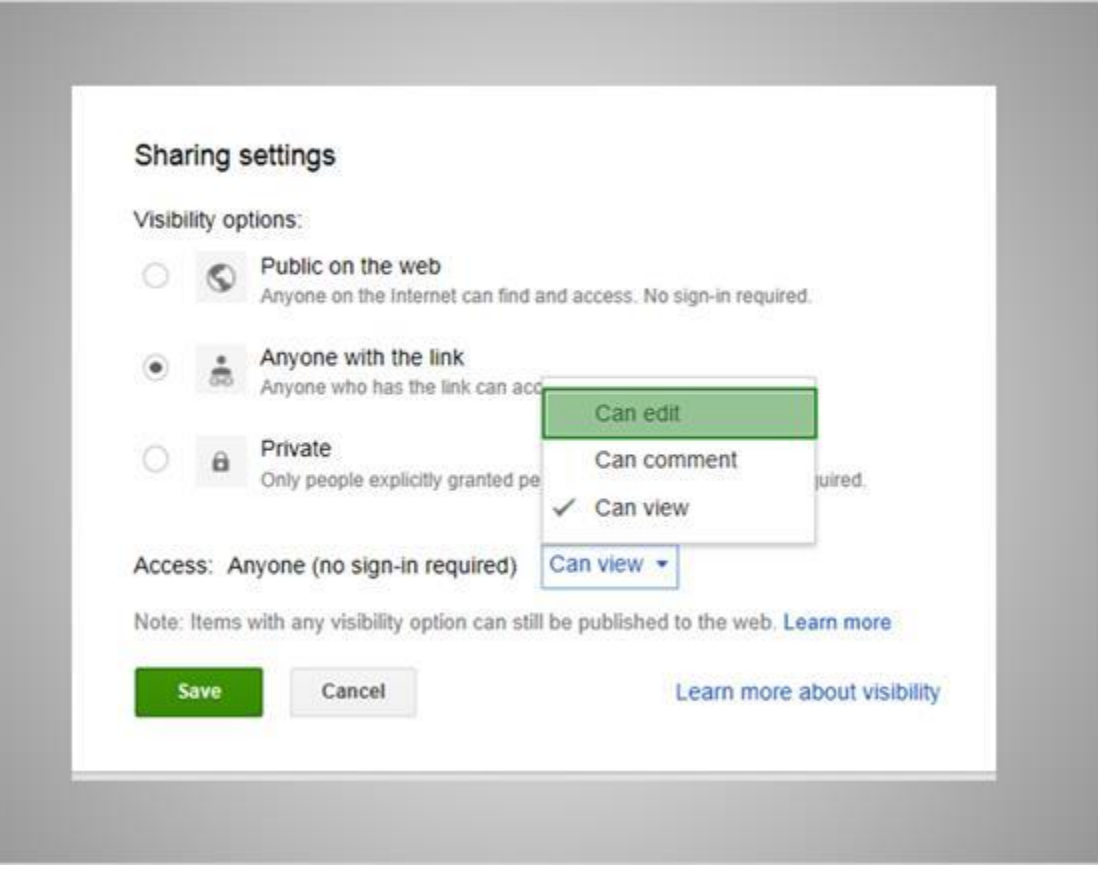

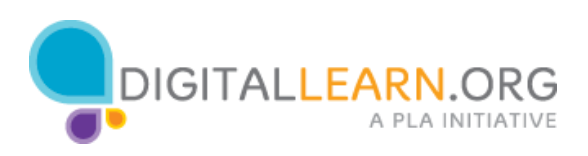

# **Correcto (capa de diapositiva)**

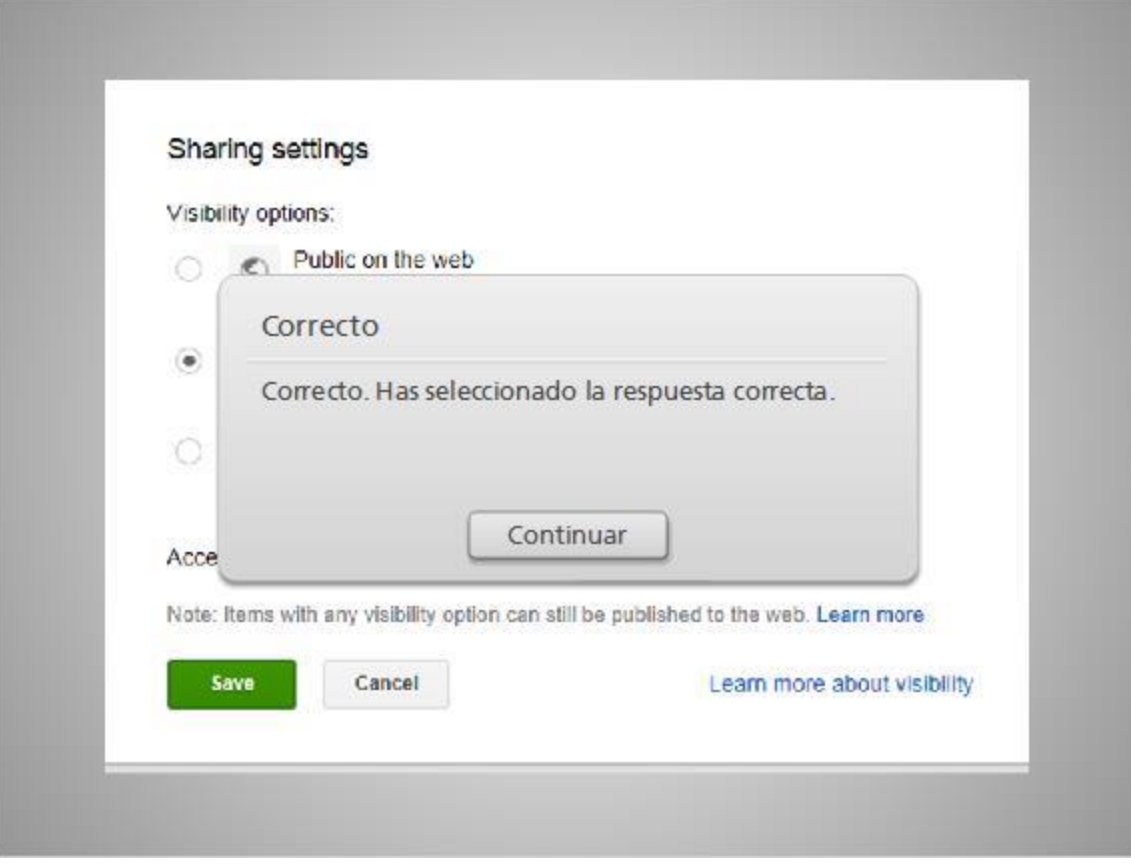

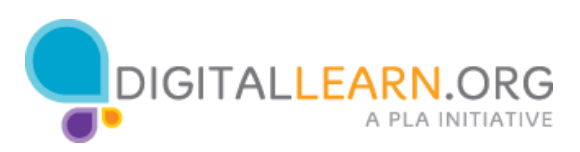

**Vuelva a intentarlo (capa de diapositiva)**

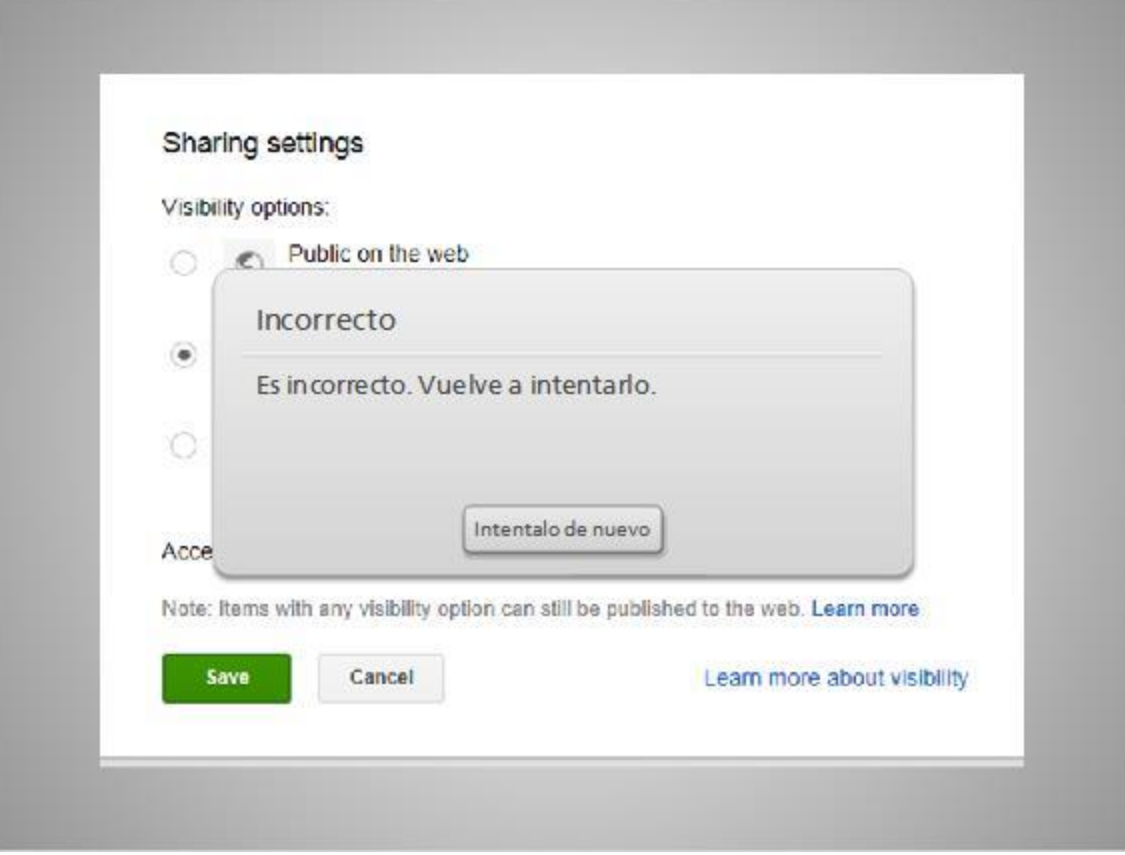

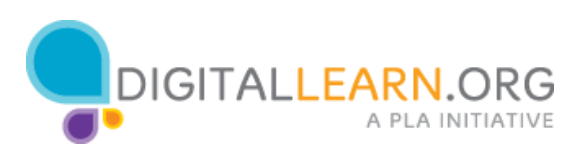

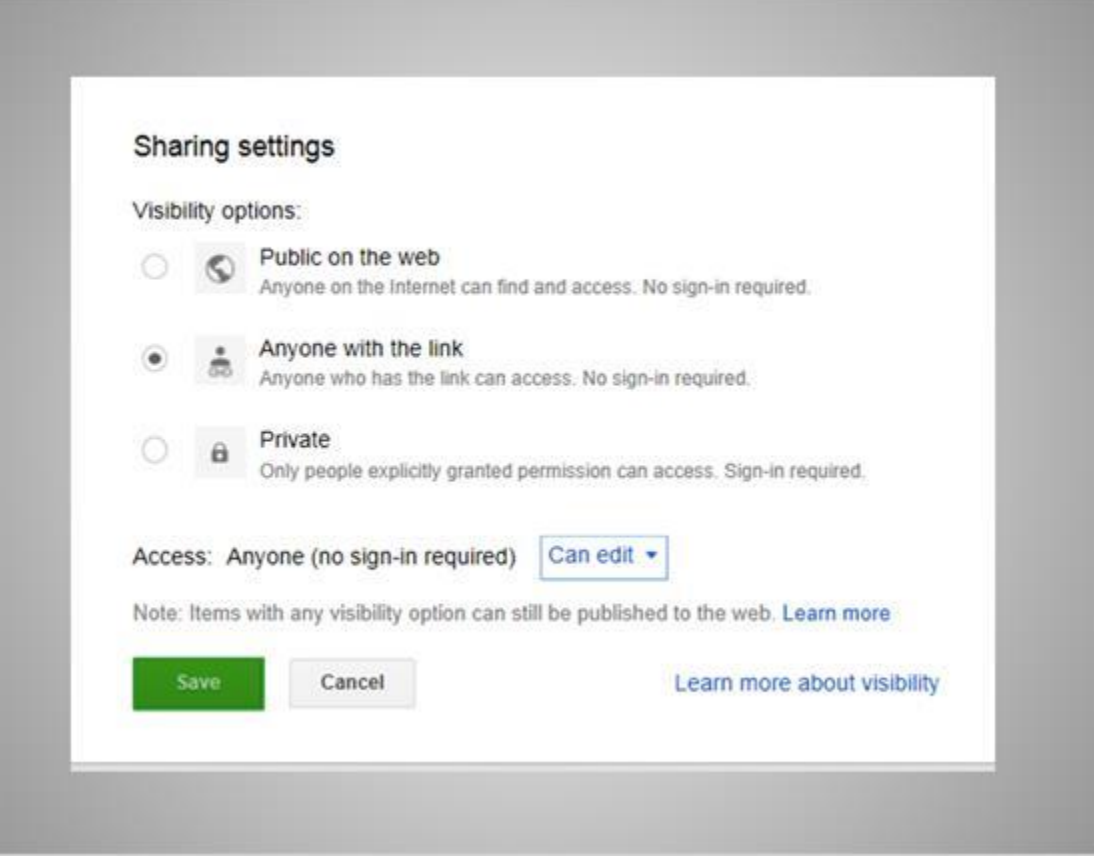

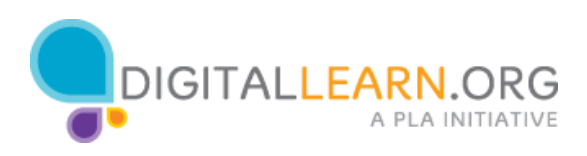

#### **Correcto (capa de diapositiva)**

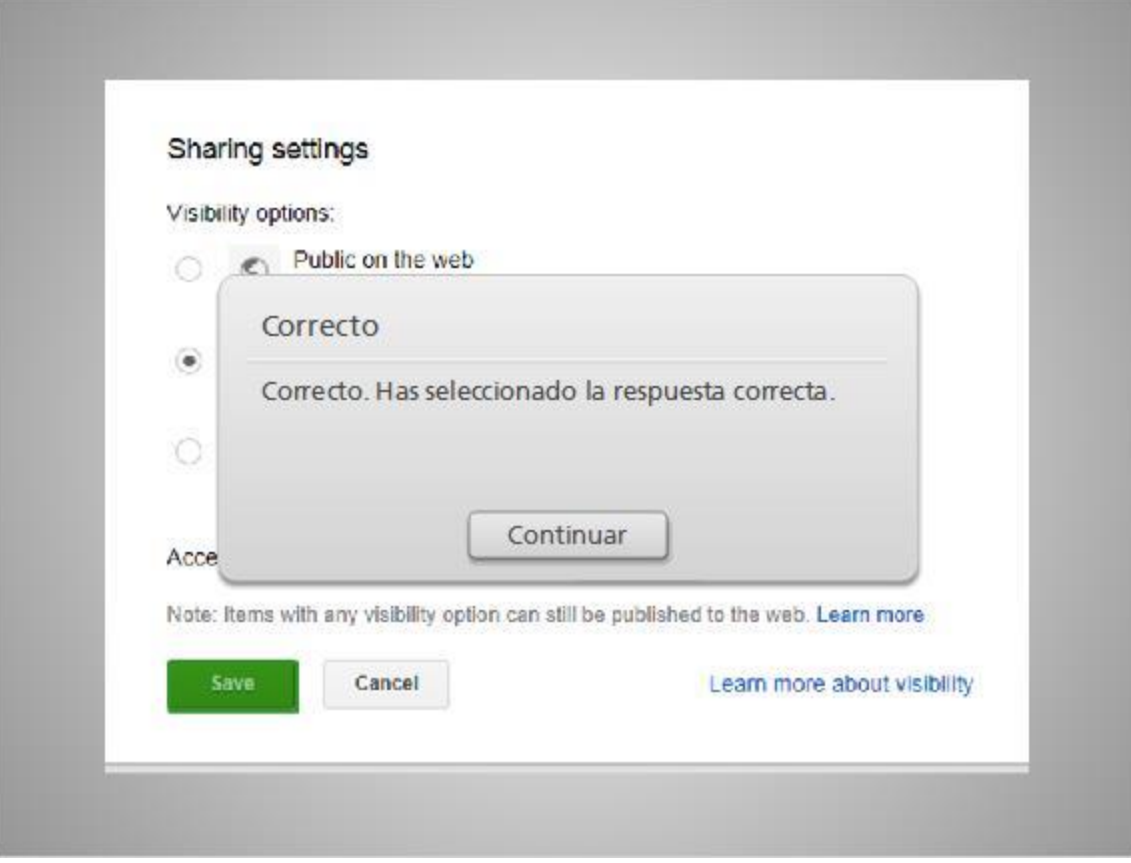

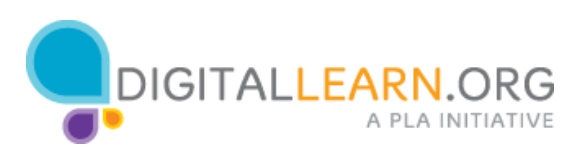

**Vuelva a intentarlo (capa de diapositiva)**

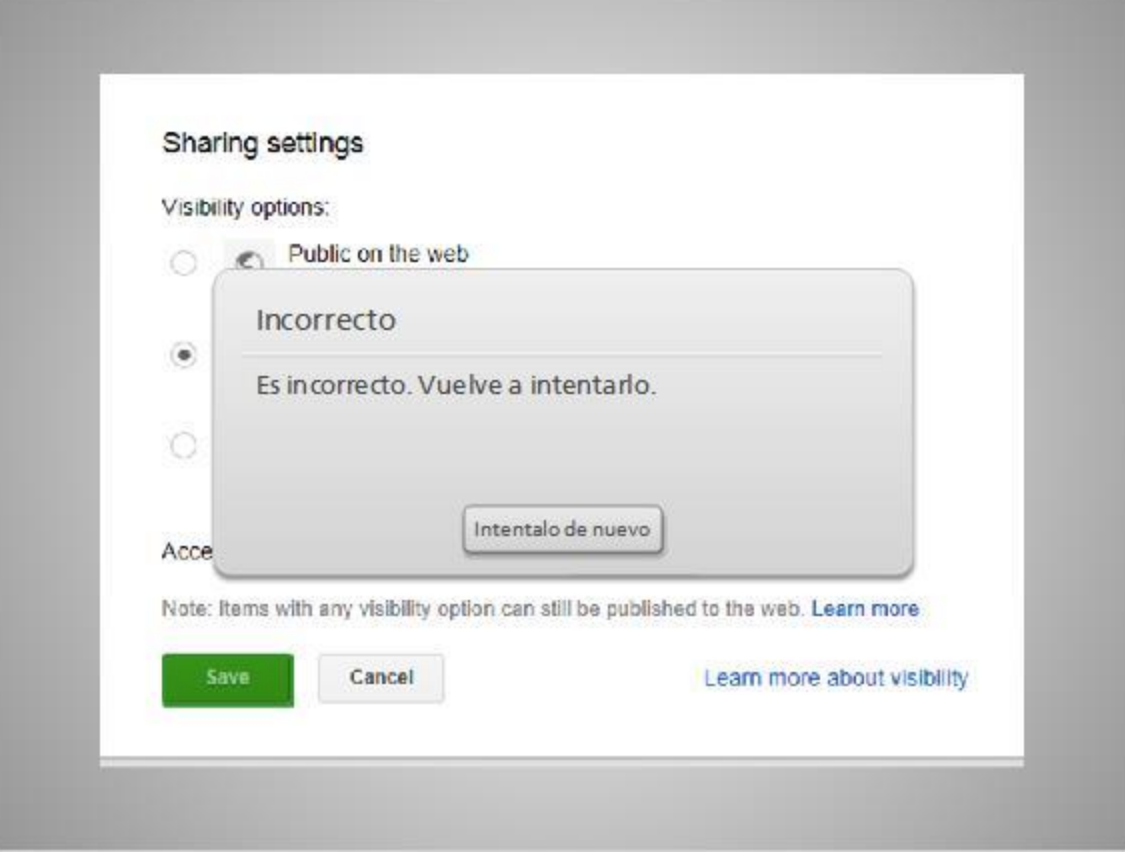

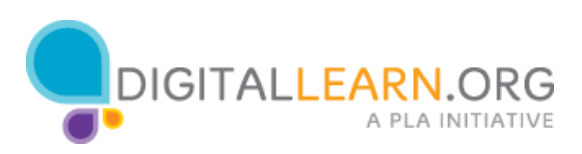

*Según nuestra configuración de compartir, ¿cómo podrían los amigos de Michelle acceder a este archivo? (Marque todos los que correspondan)*

*(Respuesta múltiple, 10 puntos, se permiten 3 intentos)*

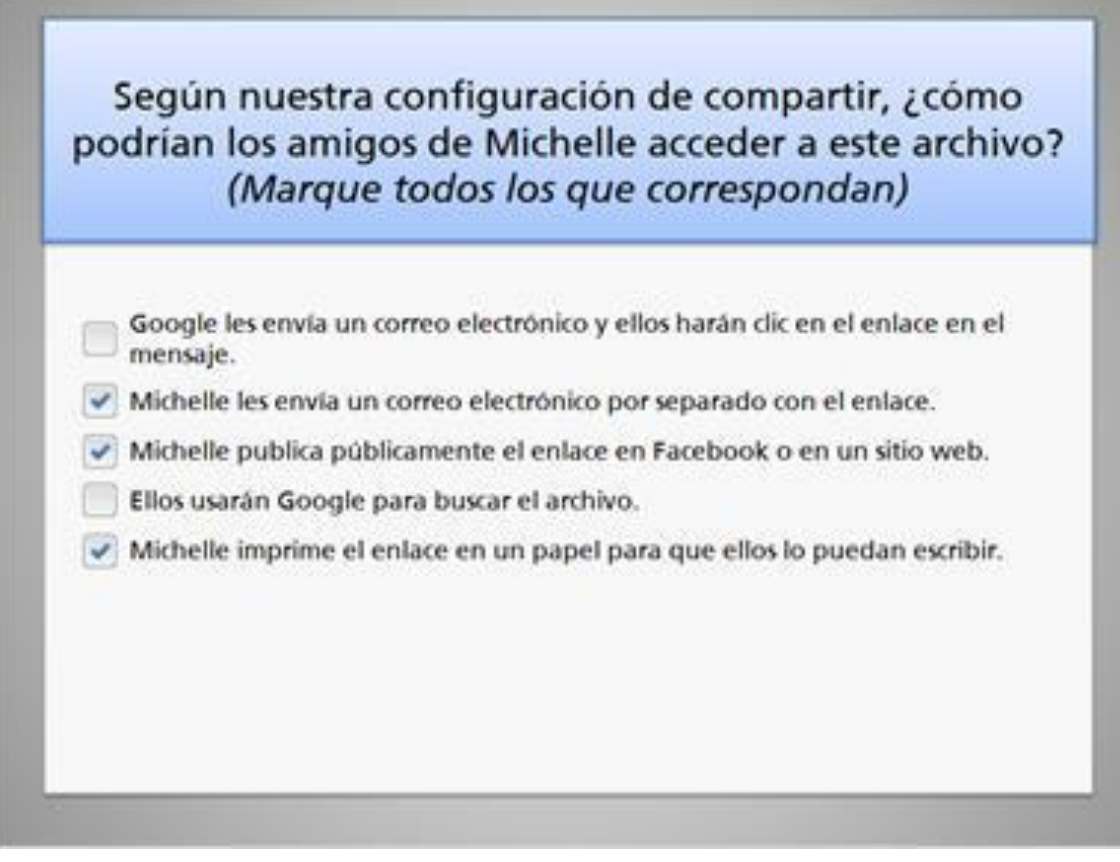

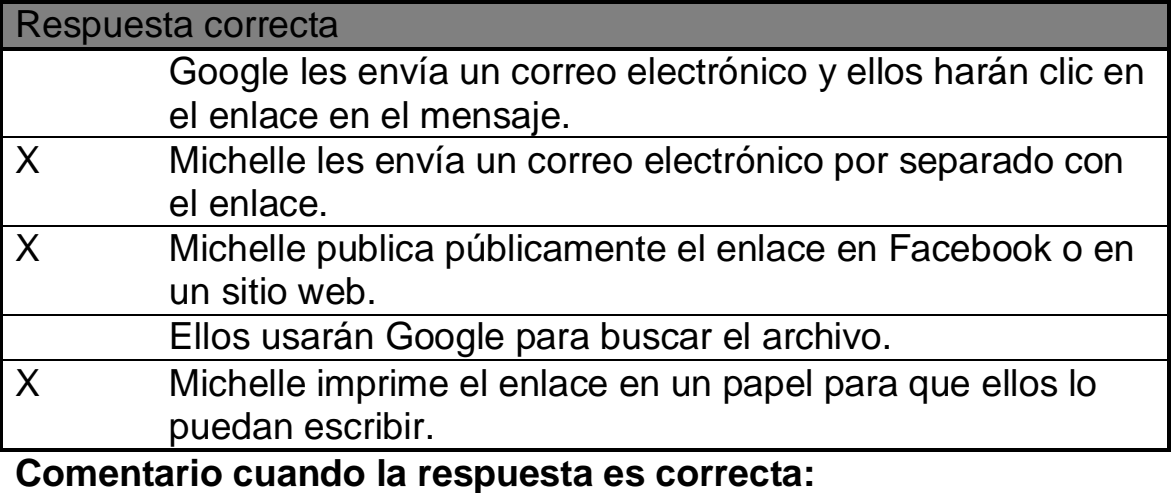

Correcto. Ha seleccionado la respuesta correcta.

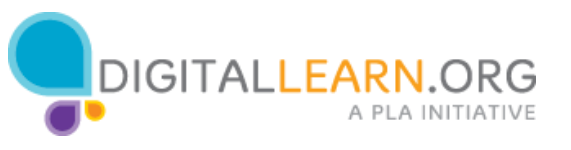

#### **Comentario cuando la respuesta es incorrecta:**

Su respuesta no es del todo correcta. ¡Haga clic en "Continue" para ver la respuesta correcta!

Bien; ahora tenemos establecidos los parámetros de compartir, pero ¿cómo acceden en realidad los amigos de Michelle a este archivo?

Marque la casilla junto a todas las respuestas que crea que podrían funcionar. A continuación, haga clic en el botón "Next" en la parte inferior para ver la respuesta.

Respuesta:

Aquí hay tres formas mediante las cuales la gente podría acceder al archivo:

Michelle podría enviar un correo electrónico separado y usar copiar y pegar para poner el enlace en su mensaje.

También podría compartir públicamente un enlace en una página web o una página de Facebook.

También podría repartir una copia impresa del enlace para que la gente lo escriba. Sin embargo, el enlace impreso es muy largo y difícil de escribir, por lo que enviarlo electrónicamente es probablemente lo mejor.

Las otras opciones no funcionarán en esta ocasión. Google no puede enviar automáticamente un correo electrónico, ya que ella no ha especificado aún a ninguna persona. Nadie podría buscar el archivo. Tendrían que conocer el enlace para verlo.

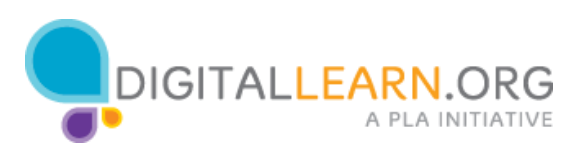

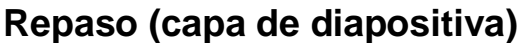

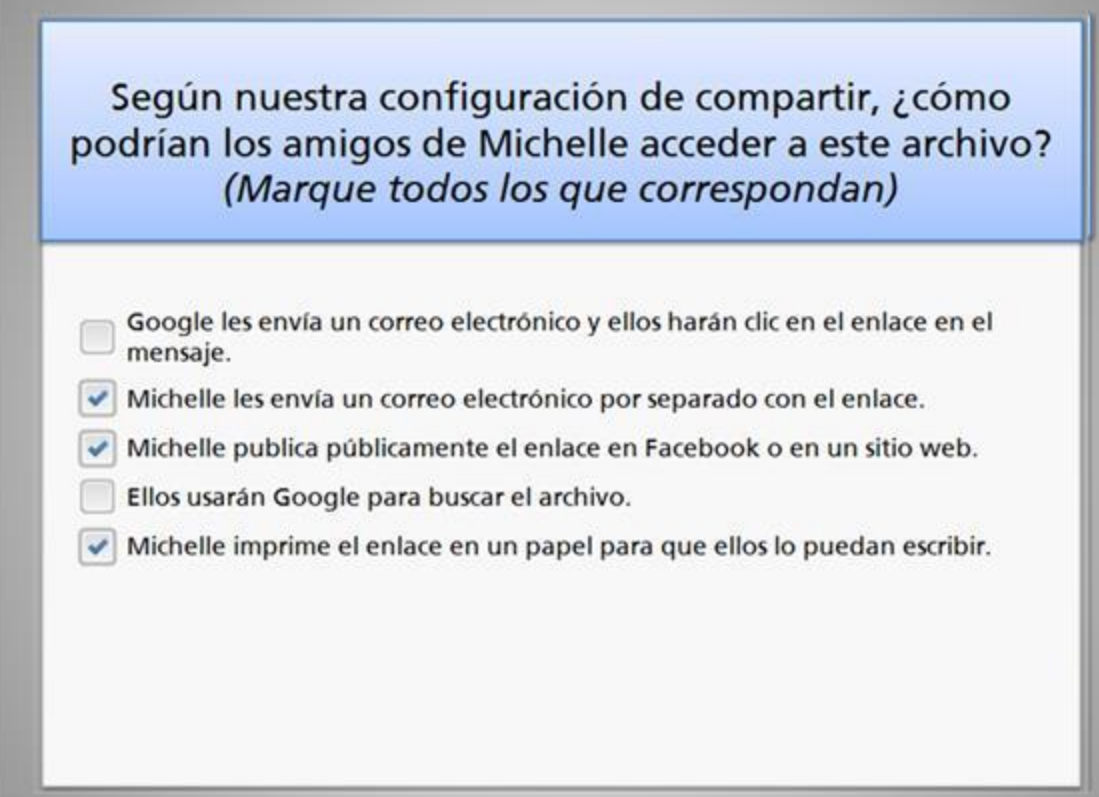

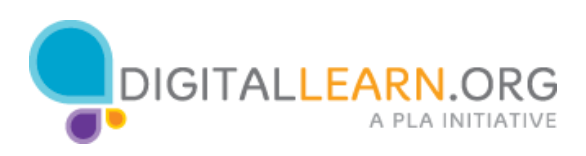

# **Correcto (capa de diapositiva)**

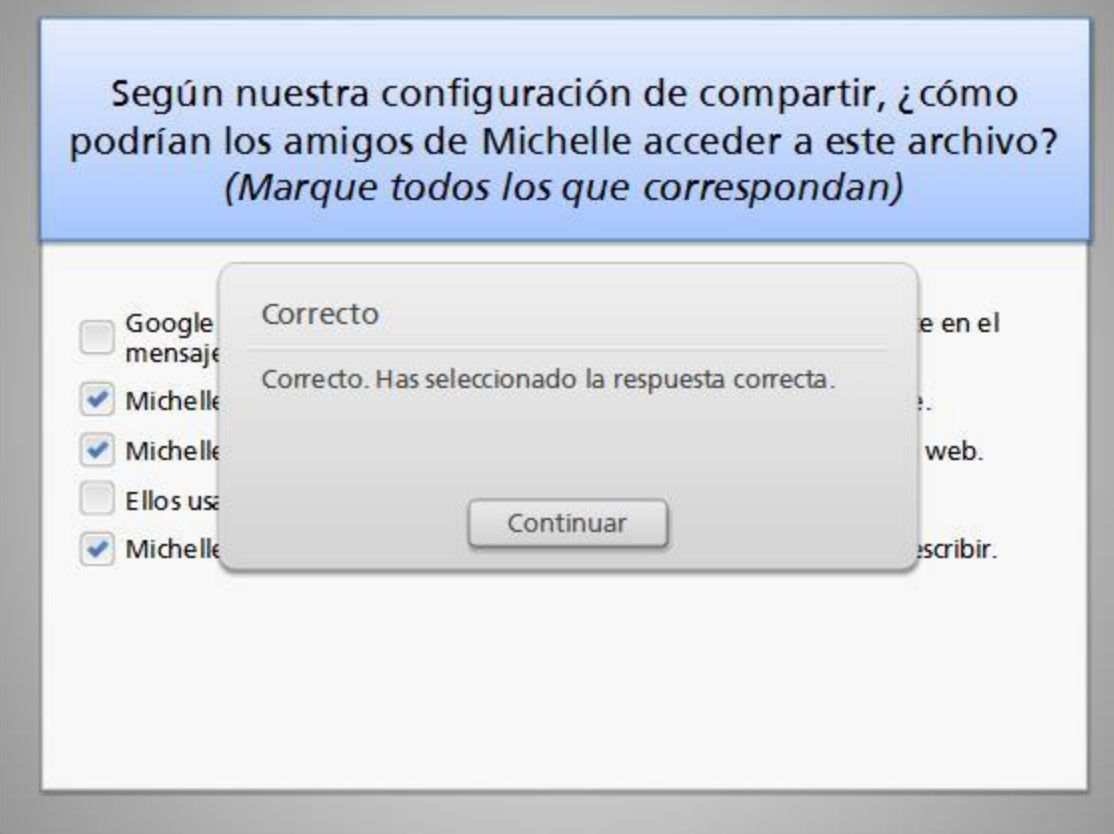

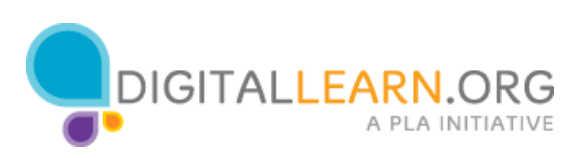

**Incorrecto (capa de diapositiva)**

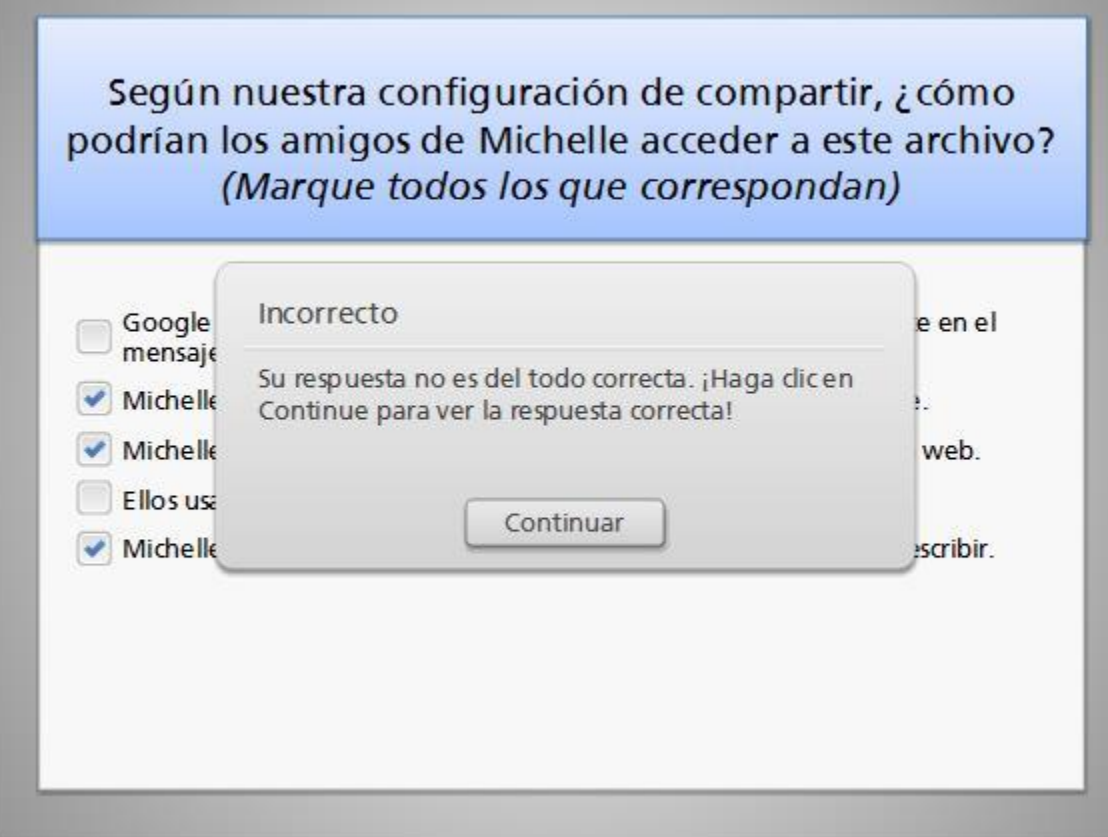

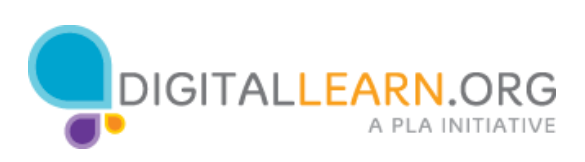

**Vuelva a intentarlo (capa de diapositiva)**

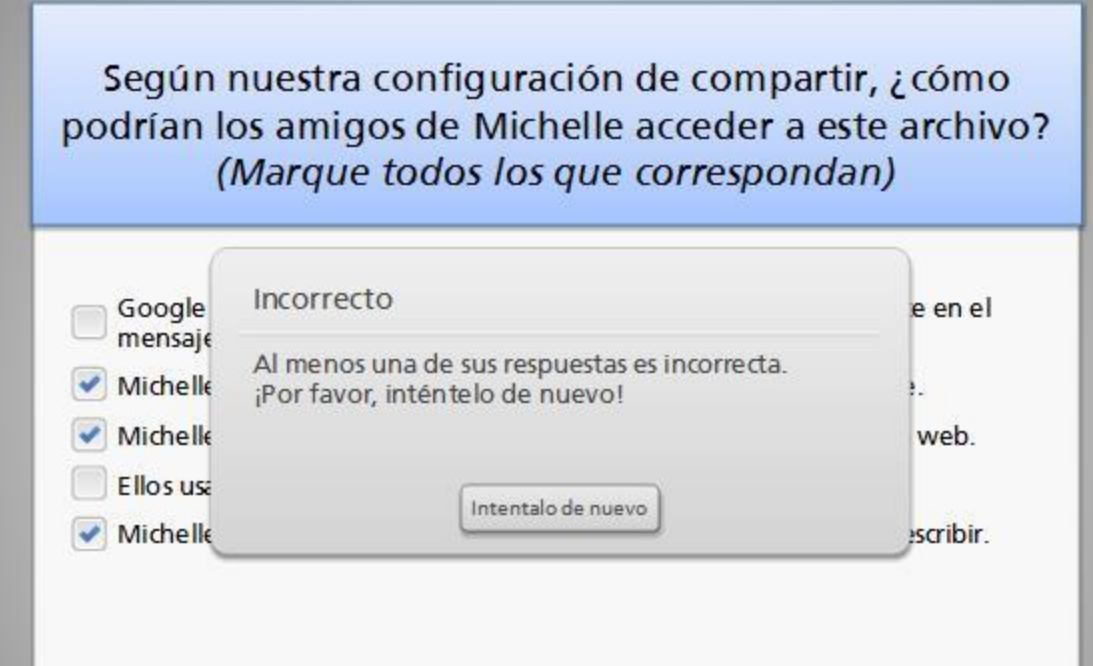

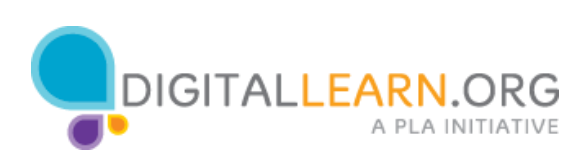

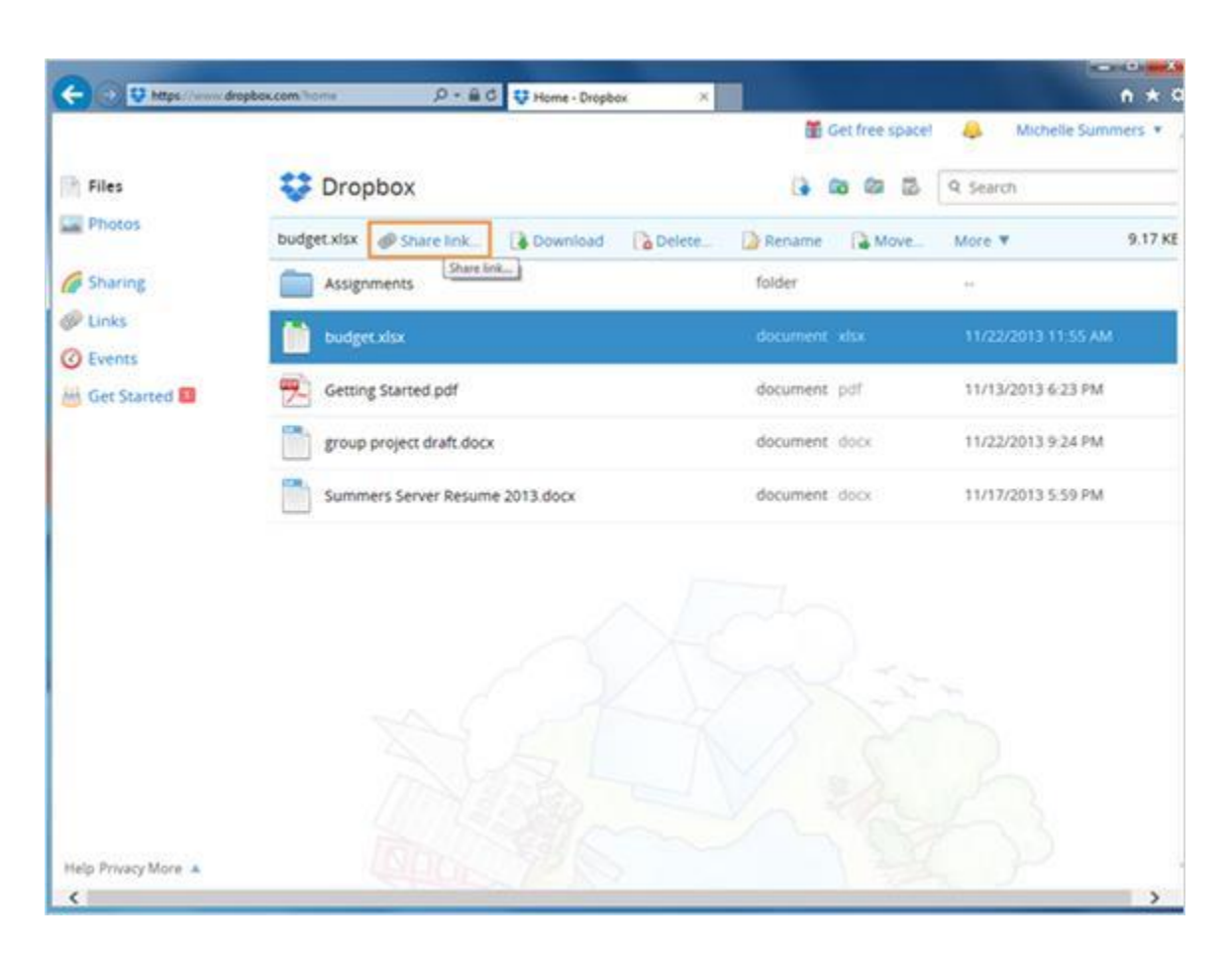

Cuando usted selecciona un archivo en Dropbox, solamente tiene la opción para un enlace. Se podría enviar un correo electrónico con el enlace.

Cualquier persona con ese enlace podría ver el archivo y no tendría que iniciar una sesión. Ellos pueden compartir el enlace con otras personas si así lo desean, por lo que usted no tiene mucho control de la privacidad del documento.

Sin embargo, no podrían editar al archivo. Sólo podrían verlo.

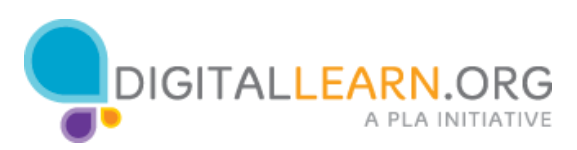

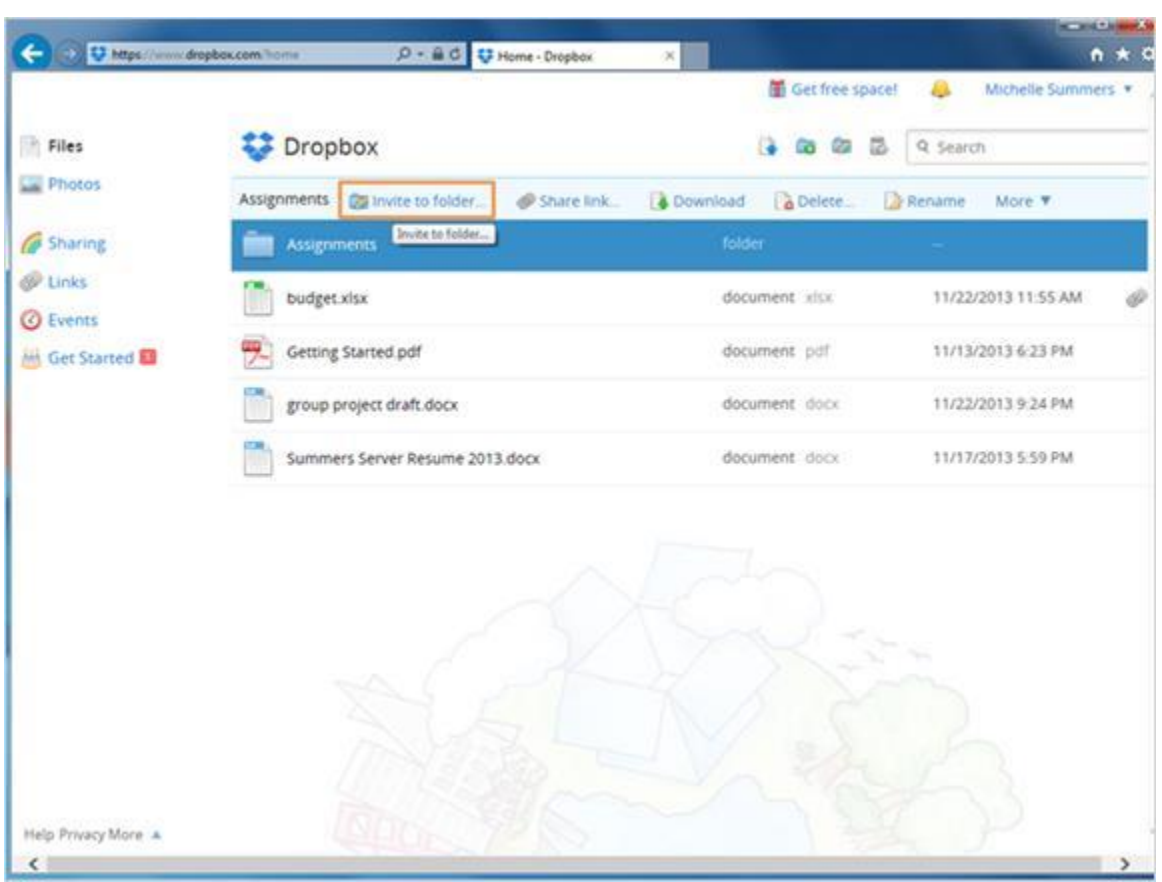

Además de compartir el enlace, Michelle puede invitar a alguien a la carpeta, lo que les da acceso completo. Podrían añadir archivos, borrar archivos y editar archivos de esa carpeta. Tendrían que iniciar sesión con una cuenta de Dropbox para utilizar esta opción.

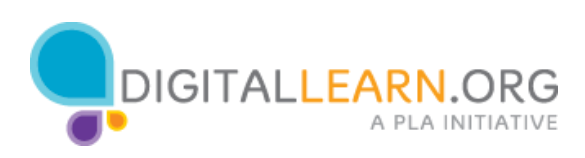

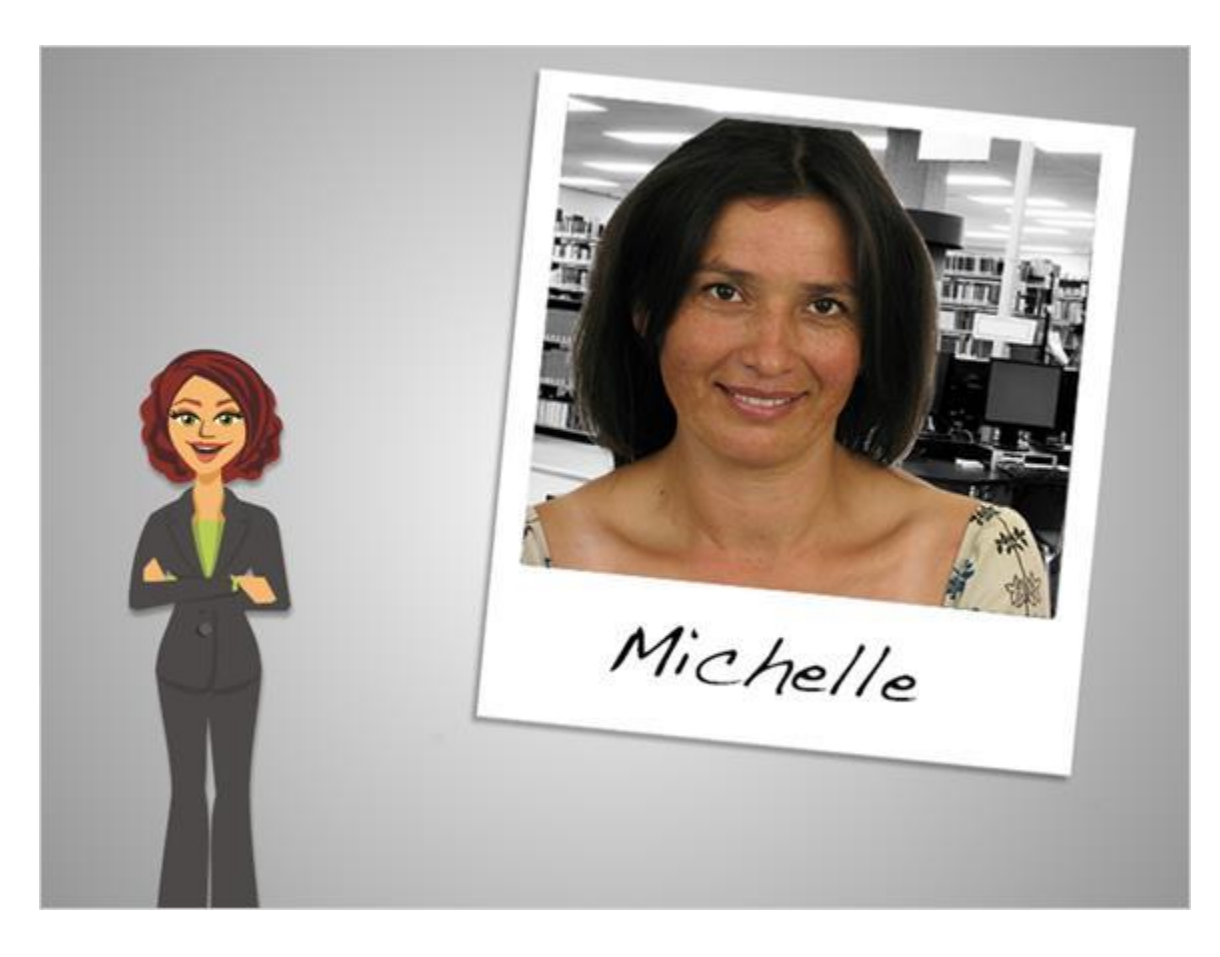

Ahora hemos visto cómo compartir archivos con SkyDrive, Google Drive y Dropbox. Como hemos visto, existen pequeñas diferencias con cada servicio, pero todos ellos le ofrecen varias opciones de privacidad. Usted puede decidir cuánta privacidad necesita para cada archivo y cada carpeta. Los archivos que usted mantenga privados siempre están protegidos por su contraseña.

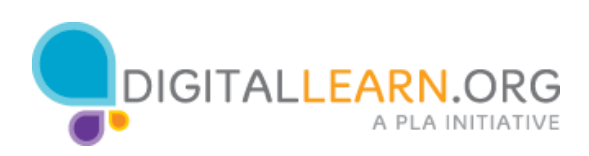